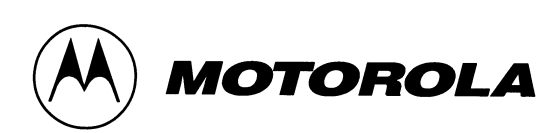

# **ToolBox for MOSCAD**<sup>*IM*</sup> RTUs

**For Programming ToolBox Version 7.51**

 Motorola Inc.1999 All rights reserved

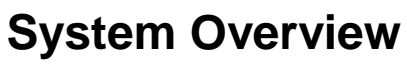

68P02956C45-A

#### **COMMERCIAL WARRANTY (STANDARD)**

Motorola radio communications products are warranted to be free from defects in material and workmanship for a period of ONE (1) YEAR, (except for crystals and channel elements which are warranted for a period of ten (10) years), from the date of shipment. Parts, including crystals and channel elements, will be replaced free of charge for the full warranty period but the labor to replace defective parts will only be provided for one Hundred-Twenty (120) days from the date of shipment. Thereafter purchaser must pay for the labor involved in repairing the product or replacing the parts at the prevailing rates together with any transportation charges to or from the place where warranty service is provided. This express warranty is extended by Motorola Communications and Electronics Inc., 1301 E. Algonquin Road, Schaumburg, Illinois 60196, to the original purchaser only, and only to those purchasing for purpose of leasing or solely for commercial, industrial, or governmental use.

THIS WARRANTY IS GIVEN IN LIEU OF ALL OTHER WARRANTIES EXPRESS OR IMPLIED WHICH ARE SPECIFICALLY EXCLUDED, INCLUDING WARRANTIES OF MERCHANTABILITY OR FITNESS FOR A PARTICULAR PURPOSE. IN NO EVENT SHALL MOTOROLA BE LIABLE FOR INCIDENTAL OR CONSEQUENTIAL DAMAGES TO THE FULL EXTENT SUCH MAY BE DISCLAIMED BY LAW.

In the event of a defect, malfunction or failure to conform to specifications established by seller, or if appropriate, to specifications accepted by Seller in writing, during the period shown, Motorola, at its option, will either repair or replace the product or refund the purchase price thereof, and such action on the part of Motorola shall be the full extent of Motorola's liability hereunder.

This warranty is void if:

- a. the product is used in other than its normal and customary manner;
- b. the product has been subject to misuse, accident neglect or damage;
- c. unauthorized alterations or repairs have been made, or unapproved parts used in the equipment.

This warranty extends only to individual products, batteries are excluded, but carry their own separate limited warranty. Because each radio system is unique, Motorola disclaims liability for range, coverage, or operation of the system as a whole under this warranty except by a separate written agreement signed by an officer of Motorola.

Non-Motorola manufactured products are excluded from this warranty, but subject to the warranty provided by their manufacturers, a copy of which will be supplied to you on specific written request.

In order to obtain performance of this warranty, purchaser must contact its Motorola salesperson or Motorola at the address first above shown, attention Quality Assurance Department.

This warranty applies only within the United States.

#### **COMPUTER SOFTWARE COPYRIGHTS**

The Motorola products described in this instruction manual may include copyrighted Motorola computer programs stored in semi conductor memories or other media. Laws in the United States and other countries preserve for Motorola certain exclusive rights for copyrighted computer programs including the exclusive right to copy or reproduce in any form the copyrighted computer program. Accordingly, any copyrighted Motorola computer programs contained in the Motorola products described in this instruction manual may not be copied or reproduced in any manner without the express written permission of Motorola. Furthermore, the purchase of Motorola products shall not be deemed to grant either directly or by implication, estoppel, or otherwise, any license under the copyrights, patents or patent applications of Motorola, except for the normal non-exclusive, royalty free license to use that arises by operation of law in the sale of a product.

# **Table of Contents**

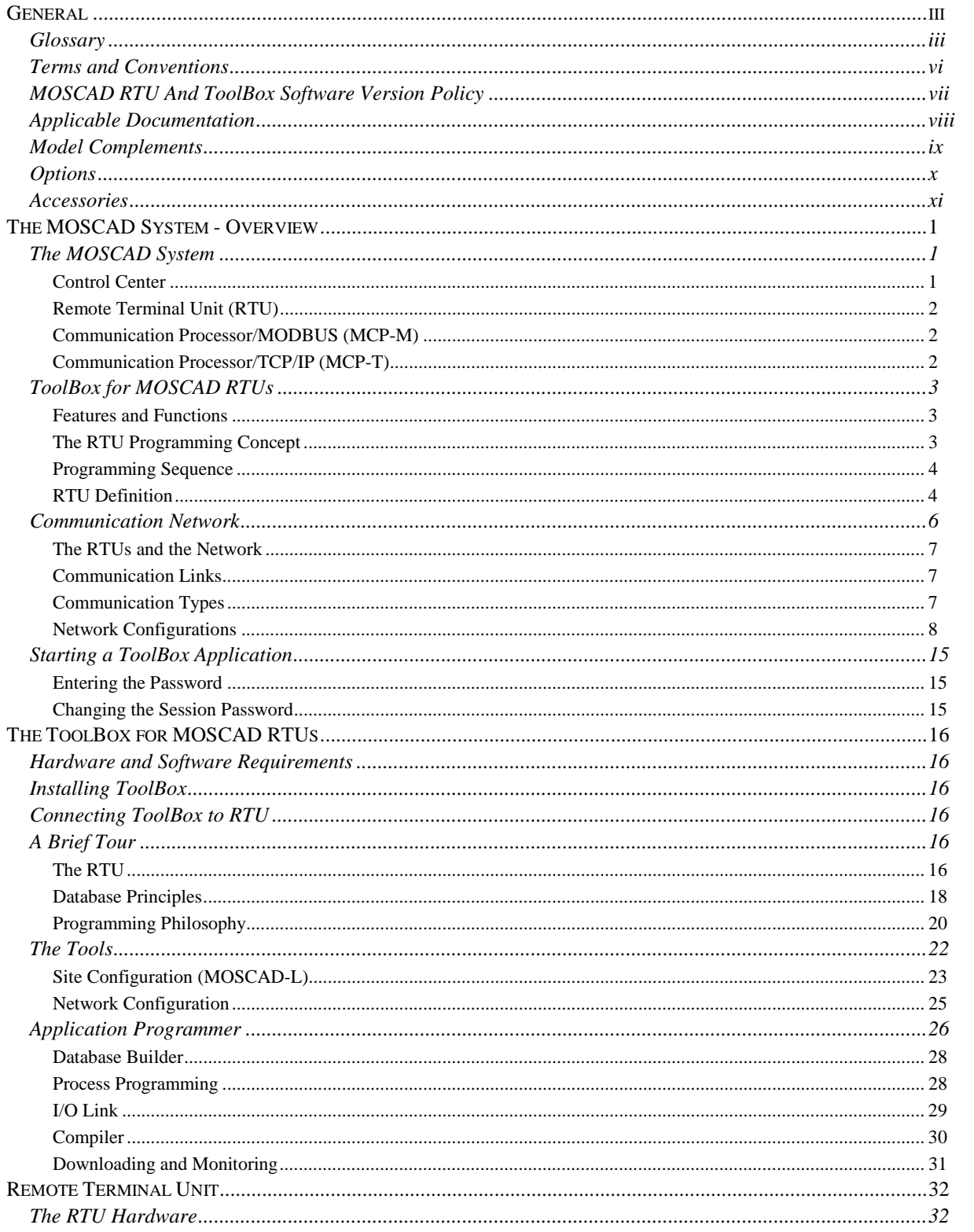

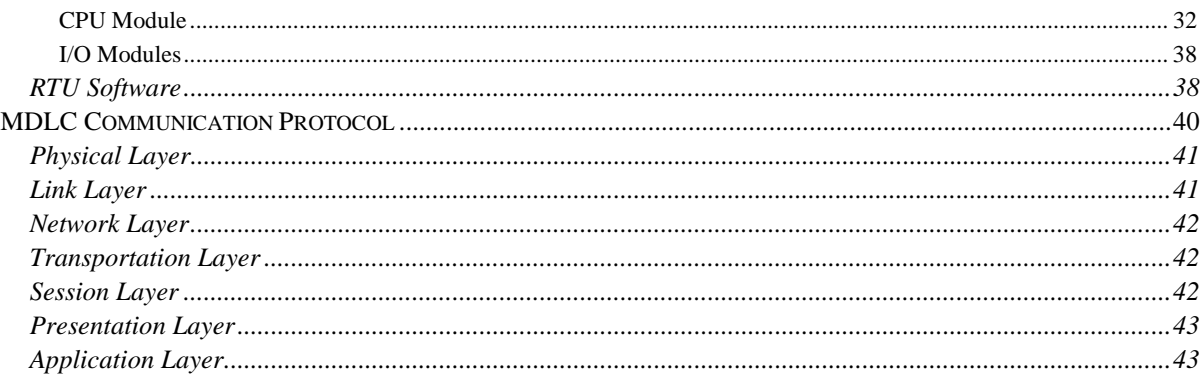

# **General**

# **Glossary**

This list of terms consists of abbreviations, acronyms and specialized words used in this manual.

# **Acronyms and Abbreviations**

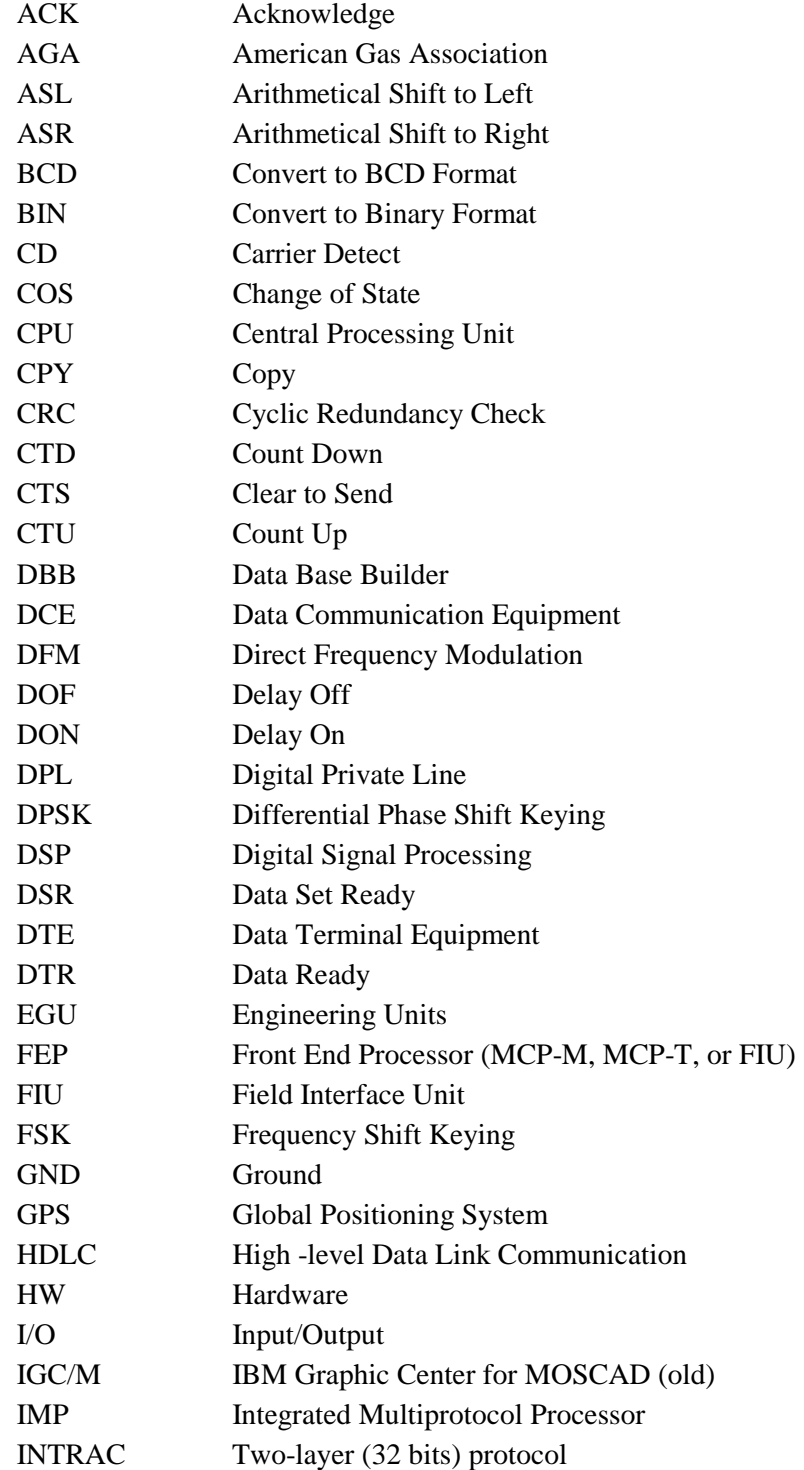

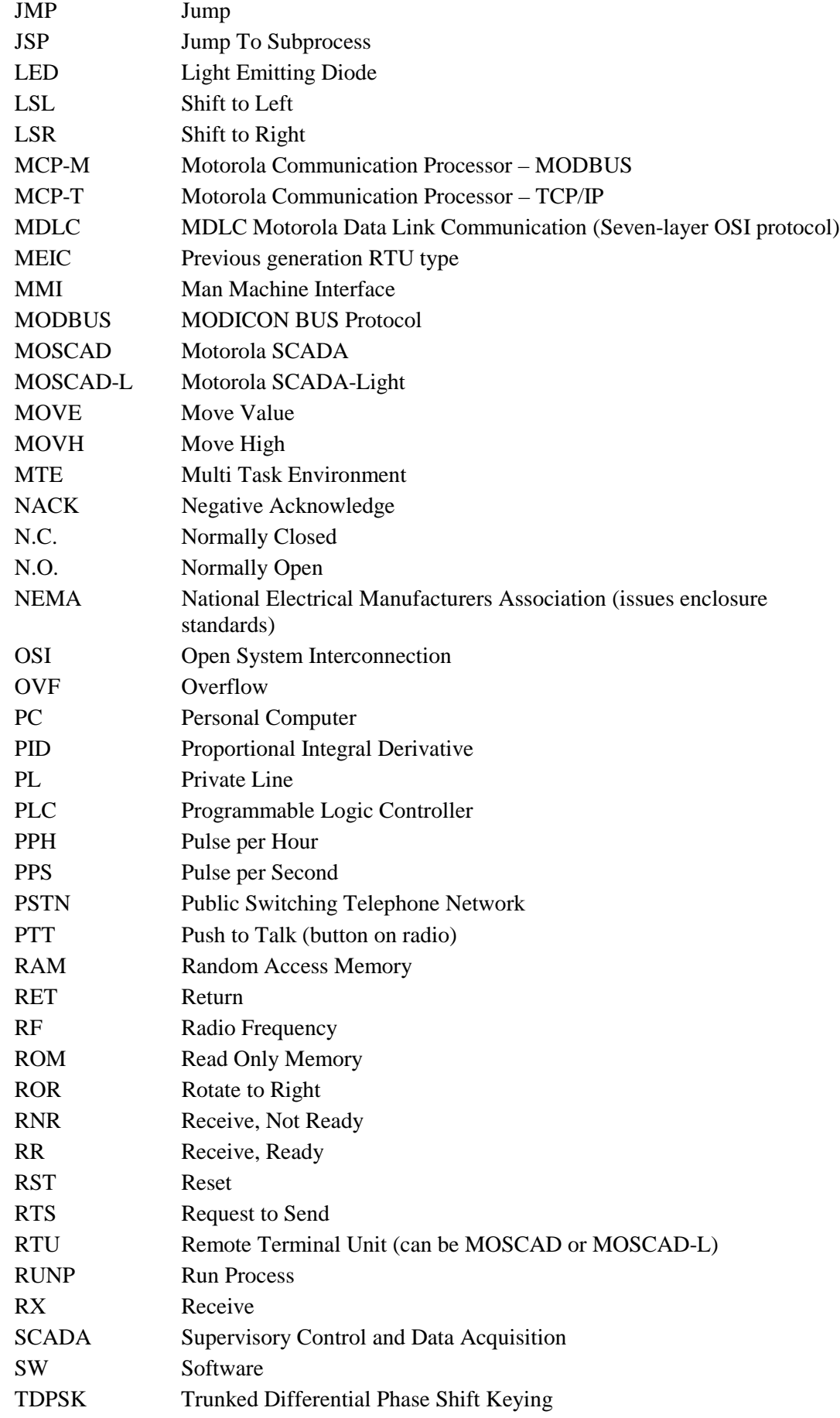

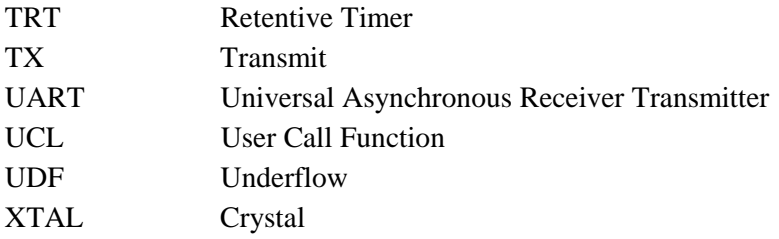

## **Definitions**

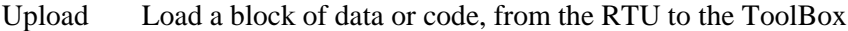

Download Load a block of data or code, from the ToolBox to the RTU.

# **Terms and Conventions**

The MOSCAD RTU is shipped in two versions, MOSCAD RTU and MOSCAD-L RTU. Most of the features described in the MOSCAD documentation are common to MOSCAD and MOSCAD-L. Throughout the documentation the terms "RTU" and "MOSCAD" refer to the "generic" system. Differences are indicated by specific references to MOSCAD and MOSCAD-L.

RTUs and MCP/Ms are "sites". In the MOSCAD documentation, references to "site" generally mean "RTU" and vice-versa. The MCP/M is a central adapter between SCADA and the field.

The MOSCAD ToolBox package consists of several Windows 95/NT applications, such as Site Configuration and Application Programmer. Throughout the MOSCAD documentation the application names are printed in initial capitals.

Some features are valid from a certain version of Programming ToolBox. as specified using the ≥ Va.b notation. See *[MOSCAD RTU And ToolBox Software Version Policy.](#page-8-0)*

# <span id="page-8-0"></span>**MOSCAD RTU And ToolBox Software Version Policy**

The version numbers of the Programming ToolBox and MOSCAD RTU system software are updated according to additional features and improvements.

Compatibility (at source level) between the Programming ToolBox and the MOSCAD RTU is assured **only** if *the version number of the Programming ToolBox Software is later than the version number of the MOSCAD RTU system software.*

A version number is composed of two numbers, as in the following example: V1.61. The one-digit number to the left of the decimal point describes a major modification of the software, while the two-digit number to the right of the decimal point describes a minor modification.

In this manual, some headings of major subjects are marked by the following annotation: ≥ Va.b.

For example,  $\geq$  V1.61 indicates that the marked subject is supported by an RTU whose MOSCAD software version number is at least 1.61.

This numbering convention applies to MOSCAD-L as well, except for the versions below: If no version number is specified, then that feature is supported by all versions of MOSCAD and MOSCAD-L.

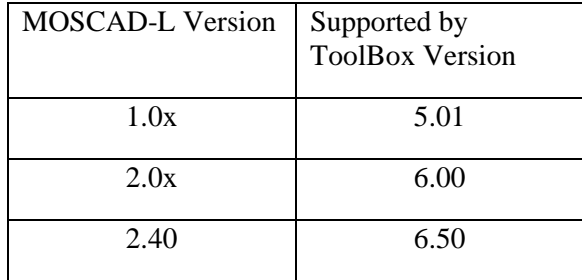

# **Applicable Documentation**

The MOSCAD system includes the following manuals:

- ToolBox for MOSCAD RTUs, MOSCAD Programming ToolBox Overview, Motorola publication no. 68P02956C45
- ToolBox for MOSCAD RTUs, MOSCAD Programming ToolBox System Setup & Diagnostic Tools,

Motorola publication no. 68P02956C50

• ToolBox for MOSCAD RTUs, MOSCAD Programming ToolBox - Application Programmer,

Motorola publication no. 68P02956C55

- ToolBox for MOSCAD RTUs, MOSCAD Programming ToolBox Third Party Protocols Support, Modbus and Allen Bradley, Motorola publication no. 68P02956C70
- ToolBox for MOSCAD RTUs, MOSCAD Programming ToolBox C Toolkit, Motorola publication no. 68P02956C75
- ToolBox for MOSCAD RTUs, MOSCAD Programming ToolBox AGA8 Gas Flow Calculations,

Motorola publication no. 68P02957C10

- MOSCAD RTU Service manual, Motorola publication no. 68P02991G90
- MOSCAD RTU Owner's manual, Motorola publication no. 68P02994G10
- MCP/M User's Manual,

Motorola publication no. 68P02945C05-0.

# **Model Complements**

F2316 MOSCAD Programming ToolBox

FVN4126 Program Software Package on CD-ROM + Manuals FLN6457 RS232 Terminal Adapter Cable + Adapters

# **Options**

V377 Third Party Protocols FVN4119 Third Party Protocols

V378 AC Analyzer Toolkit FVN 4335 AC Analyzer Toolkit

V284 AGA8 Gas Flow Calculations FVN 4334 AGA8 Gas Flow Calculations

V212 Master Key Diskette FVN 4396 Master Key Diskette

V385 X.25 option for ToolBox

FVN 4730 X.25 option for ToolBox

V204 MDLC over IP option for ToolBox

FVN 4782 MDLC over IP option for ToolBox

# **Accessories**

FVN1710 Upgrade ToolBox FVN4126 Program Software Package on CD-ROM + Manuals FVN4334 AGA8 Gas Flow Calculations + Manual FVN4119 Third Party Protocols FVN4335 AC Analyzer Toolkit FVN4396 Master Key Diskette FLN2391 "C" Toolkit Package + Manual

# **The MOSCAD System - Overview**

MOSCAD Programming ToolBox is a package of computer programs that builds sophisticated distributed SCADA (Supervisory Control and Data Acquisition) systems for a wide range of applications.

The MOSCAD (Motorola SCADA) system consists of remote terminal units (RTU) and one or more computerized control centers, connected to a communication network via the Communication Processor/TCP/IP (MCP-T) or the Communication Processor/MODBUS (MCP-M). The Programming ToolBox software package runs on a Pentium 100 (or more powerful) computer.

The main function of the Programming ToolBox is to define and maintain the MOSCAD system according to user needs and requirements.

The Programming ToolBox also enables the engineer to program/download the application program to be executed in the RTU and to perform debugging in each RTU, using a symbolic (graphic) debugging tool. The Programming ToolBox may be operated either locally by direct connection to the selected unit's computer port, or remotely, by connection to a computer port of any other RTU in the system (MCP-M, MCP-T, or RTU) via the system communication network.

By connecting the Programming ToolBox to a computer port of one of the RTUs, MCP-Ms, or MCP-Ts in the system, you can program or service that specific RTU or any other RTU in the system.

# **The MOSCAD System**

The entire control system is comprised of the SCADA central computer as a master station, communicating with RTUs over various communication links, such as conventional radio, trunked radio, microwave, wireline, or dial system (telephone). The communication system is used for transmitting alarms, status information, telemetric readings, calculated data, diagnostics, and error logging information from the RTUs to the central facility computer and vice versa. It is also used for downloading, monitoring, and debugging the application program at the site.

The system can be relatively simple, comprising several RTUs and a control center, or a more complicated hierarchical system, where several sub-centrals communicate with lower, parallel and higher hierarchies. The RTUs may also communicate with each other and/or with any other hierarchy in the system.

### **Control Center**

The control center computer, with the user interface, provides the user with full graphic control of the RTUs' operation, including database and parameter changes, and on-line application monitoring for the system engineer. The central computer and MCP-M communicate using the MODBUS protocol; MCP-T uses the TCP/IP protocol.

One of the functions of the control center is to exchange data with the RTUs. It may interrogate the RTUs for any portion of their database. Multiple interrogation (polling) cycles operate with different priorities and by different trigger mechanisms (time or events).

## **Remote Terminal Unit (RTU)**

The RTU is a smart modular unit designed to operate as a stand-alone controller or as part of a system having any number of RTUs, control centers, and sub-centrals connected through a communication network with any number of links and nodes.

The RTU is configured and loaded with the appropriate application using the Programming ToolBox.

The RTU is a microprocessor-based unit, which consists of a CPU module and various I/O and communication modules. The very wide range of I/O and communication modules makes the MOSCAD system flexible to satisfy any application requirements. MOSCAD-L, on the other hand, is a lighter version with a limited number of I/O modules and fewer features.

The MCP-M and the RTUs communicate using the MDLC protocol, based on the seven layers of the OSI (Open Systems Interconnection) model published by ISO, and adapted for SCADA communications. The protocol provides network support and multiple logical channels per physical port, enabling simultaneous central-to-RTU and RTU-to-RTU sessions. It also enables each RTU to *simultaneously* run several communication sessions, such as data exchange, on-line monitoring, diagnostics, etc.

The RTU is discussed in more detail later in this manual. For technical information, consult the Owner's manual and the Service manual.

Note that throughout the ToolBox documentation, the terms RTU and unit are used interchangeably.

## **Communication Processor/MODBUS (MCP-M)**

The MCP-M is an intelligent, intermediary unit that ensures communications between the control center and the RTUs. Its pre-loaded application and database allow it to perform tasks independently, at times when the control center is not active. The MCP-M application and database are dedicated to collecting data from the field and performing scheduling tasks.

The MCP-M is installed in the control center and does not require any further programming: the user only customizes the unit by setting parameters. It can be configured using a ToolBox of its own, which differs from the ToolBox for RTUs covered in this manual.

The communication processor does not have independent I/O capabilities. Any data collection and assessment needs that may arise in the control center premises are met by an additional RTU that is connected to the network like any remote terminal on the field.

#### **Communication Processor/TCP/IP (MCP-T)**

The MCP-T replaces the MCP-M where only a router that converts TCP/IP (over Ethernet) to MDLC and vice versa, is needed. Unlike MCP-M, it does not have a database or any control capabilities.

# **ToolBox for MOSCAD RTUs**

This section is a brief review of Programming ToolBox, the software package used to configure an RTU system and to build an application.

## **Features and Functions**

The following are the main features of the Programming ToolBox:

- Configuring the RTU sites, configuring the network, building and maintaining the application database and flow
- Preparing project documentation for the user
- Automatically creating a "central file" to be used later during RTU database creation in the MCP-M.
- Performing the following functions on any RTU either via local connection or via the communication network:

Downloading and uploading the site configuration and related data Downloading the application and the network configuration Downloading and uploading the compressed source Downloading C blocks which are run by the application Downloading the phone book Downloading the third-party protocol Real-time symbolic (graphic) monitoring and debugging of the application (both database and process) Updating the time and the date in RTU sites Testing all hardware modules, including software calibration of analog inputs and outputs Testing radio channels Retrieving time-tagged events (of very high resolution) logged in the RTUs Synchronizing the system clock according to MCP-M's or FIU's time Retrieving errors logged in the RTUs (hardware or software malfunctions) Capturing the data packets on the communication links and analyzing the seven layers of the MDLC protocol System software diagnostics by object entity names

### **The RTU Programming Concept**

The various circles illustrated below describe the RTU in layers. The first layer is the RTU hardware that is the base for the system software and application (including configuration) software. When the application software runs, the RTU database is updated.

The following figure shows different ways of accessing and modifying each of the RTU layers, using the Programming ToolBox:

- Locally by direct connection to the RTU
- Remotely via the communication network

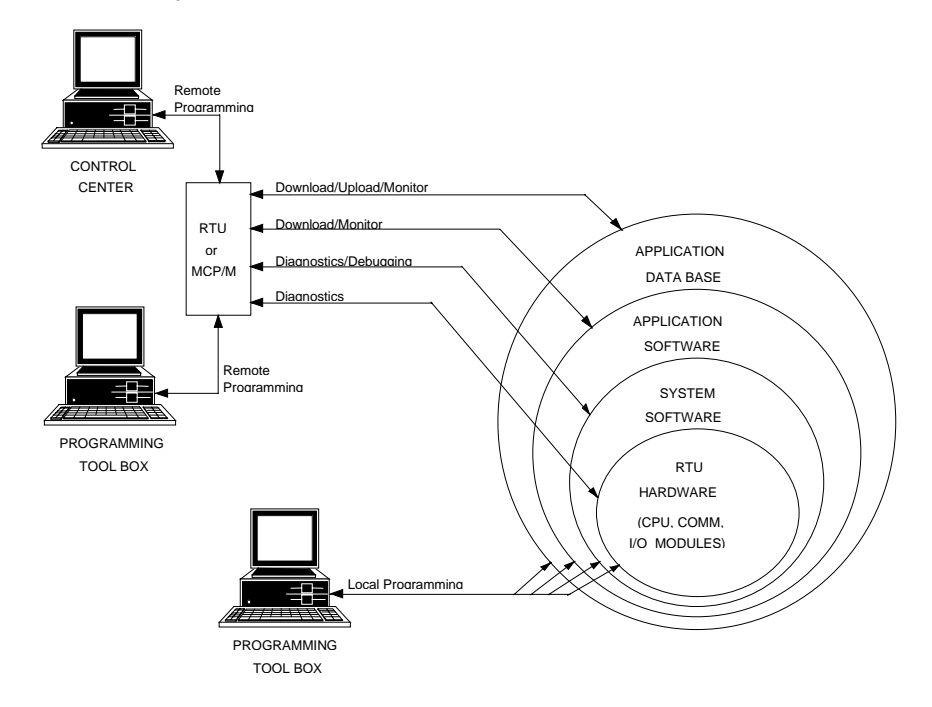

#### **Programming Sequence**

The definition of the RTU application allows the system engineer to build a database as a set of tables. The tables used for the RTU database definition are the basis for process programming, I/O link definition, automatic central database definition, realtime monitoring of the RTU's operation, etc.

Once the database is built, the RTU application is created using the symbolic Motorola Advanced Ladder Diagram Language. These symbolic definitions are later used for monitoring and debugging.

The necessary RTU application documentation is automatically produced, including automatic insertion of notes into the produced documents.

After downloading the application to the RTU, the control program of the terminal controls the RTU run-time operations. The Programming ToolBox terminal then allows the system engineer to perform any required operation.

## **RTU Definition**

The RTU definition is carried out in three stages, stored as corresponding sections in the RTU:

- Site configuration defining the I/O modules mounted on the RTU, the unit's ports, and the site address.
- Network configuration for defining the communications network structure.
- Application program building the application database and flow.

## **Site Configuration**

The MOSCAD system operates with a very wide range of I/O modules and interface communication boards which satisfy any application requirements. The site configuration includes the definition of:

- The I/O modules mounted on the RTU and their location in the various racks
- The ports of the RTU and their parameters
- Site ID (logical address) and system address.

Since several RTUs in the system usually have the same configuration (except for the logical address), you save the configuration to a file. Then, you can download the same configuration to different RTUs, adding only their logical address and system address.

Once the configuration is downloaded to the site, it is ready to receive the user application program. The site configuration must be defined and downloaded to the RTU *before* downloading the application.

The file created by Site Configuration is later used by Application Programmer during I/O Link definition function (I/O assignment). Full details can be found in the Application Programmer manual.

#### **Network Configuration**

The Network Configuration application is designed to define the communication nodes in the network. The program determines the network structure - there is no need to define all RTUs, *only* the nodes in the network. The MDLC protocol uses these definitions for the automatic routing of the packets through the network.

Network configuration is needed only in MOSCAD systems that use more than one communication link. A simple network, such as one MCP-M connected to one communication link, does not require network configuration.

Like site configuration, the network configuration parameters can be saved to a file. These parameters can be downloaded using Network Configuration or can be automatically loaded into the RTUs with the application. During application loading, the user is asked to provide the network configuration name, the site ID, and one link ID of the destination RTU.

The same network configuration file is used for all the sites in the system and may also be used in other systems (with the same structure).

Note: The network configuration must be loaded to all sites in the system (including site nodes) to enable each site to route the packets through the network.

### **RTU Application**

The RTU application is the control process to be executed by the remote terminal. The application definition consists of the following:

- RTU database
- The process to be performed by the RTU (in the form of rungs, using the Motorola Ladder Diagram Language and C functions)
- The connections between the database and the various inputs and outputs of the I/O modules (I/O link). The I/O link portion of the RTU application is based on the definition of the RTU I/O modules as determined in the site configuration.

The RTU database is divided into reserved variables or constants, retrieved from a wide bank of system information (such as functional variables, reserved flags or temporary buffers), and user variables or constants, arranged according to various data types (such as discrete inputs/outputs, value inputs/outputs, timers, parameters, integer/real values, etc.). User variables, in most cases, represent the actual inputs/outputs from/to the outside world. They are designed to monitor and control the user devices connected to the appropriate RTUs. They may also be used to represent internal inputs/outputs for intermediate results and time elements, or to perform various calculations.

The application database is built as a set of tables, where tables define a group of devices. Each row defines a separate device, and each column contains devicespecific data. The table entries are assigned user-significant names, such as PUMP1.

During program execution, the process continuously updates the database according to the following:

- RTU physical inputs/outputs incoming information
- Internal data stored in the RTU memory
- Data received via the communication channel and the communication ports.

#### **Downloading**

The downloading to the RTU is performed in the following order:

- Site configuration
- RTU application (and/or network configuration) according to the configuration definition.
- Additional optional blocks, such as: Phone book, "C" blocks, special drivers (MODBUS, AGA8, DNP3, etc.)

# **Communication Network**

The MOSCAD system network consists of RTUs communicating with one or more computerized control centers and/or with other RTUs. Each control center is connected to the communication network via the MCP-M or MCP-T.

The system can be relatively simple, comprising several RTUs and one control center. It can be modularly expanded to a more hierarchical system, where several sub-

systems (comprising intelligent RTUs and/or sub-centrals controlling their peripheral RTUs) communicate with a central computer.

The communication network is flexible, enabling each RTU to communicate with hierarchies above it (RTU-to-central), parallel to it (RTU-to-RTU), under it (another RTU), and also relaying messages through it (when the RTU serves as a communication node).

While the communication protocol allows for a complex hierarchical system structure, it does not make it complicated. This is because most of the communication interactions are transparent to the user, except in those cases where the communication is to be defined by the ladder application. In such cases, you should perform simple programming operations to configure the required application.

## **The RTUs and the Network**

Each RTU may be configured to serve as a far-end terminal or as a regional center. The RTU may function as a regional center either by definition or only after loss of communication with the central. It also can act as a *communication node* (an interconnection point between two or more different links) while performing its other tasks.

The RTU network uses the MDLC protocol, which incorporates all seven layers of the OSI model adapted for SCADA. It supports multiple logical channels per physical port, enabling simultaneous central-to-RTU and RTU-to-RTU sessions. It also enables each RTU to simultaneously run several kinds of communication applications, such as reporting alarms by contention, on-line monitoring, performing diagnostics checks, etc. The MDLC protocol is discussed later in this manual.

The Programming ToolBox may perform monitoring, modification, diagnostics, error logging, etc., on *any* RTU in the system from *any* RS232 port in the system, configured as either RS232 Local Computer port or RTU-to-RTU RS232 (RS-link1 – RS-link19).

## **Communication Links**

The system may support a network comprised of a nearly unlimited number of links. The RTU supports a variety of communication media and baud rates, as detailed below:

• Through the radio/wireline communication port:

Direct FM (DFM) modem on conventional radio, up to 4800 bps FSK modem on conventional radio, up to 2400 bps FSK modem on trunked radio, up to 2400 bps Wireline, up to 19200 bps, using external modems Wireline, up to 2400 bps, using built-in modems Dial-up, up to 2400 bps, using built-in modems External Dial-up modem

• Through the RS-232-C and RS-485 communication ports, up to 19200 bps.

The communication via the various ports may be simultaneous.

The RTU operates on all radio frequencies: VHF 136-174 MHz, UHF 403-430 and 450-470 MHz, 900 MHz band, 800/900 MHz trunking and microwave.

The RTU contains a circuit for monitoring activity on the radio or line communications channel. Channel access software prevents the RTU from transmitting over a busy channel. Transmission is inhibited until the channel is free. There are also several priority levels for getting to the channel when it becomes available.

### **Communication Types**

The RTUs in the system are linked to a radio or wireline network as defined by the system engineer, according to user requirements. Each RTU executes its application and, *simultaneously*, supports the communications link (or links) defined for it, and serves as a network node, if so defined.

The MOSCAD system supports up to 29 wireline links (LINE 1 to LINE 29), up to nine radio links (RADIO 1 to RADIO 9), and up to 19 local RTU-to-RTU links (RSlink 1 to RS-link 19) that use RS232. Any of the radios may be either conventional or trunked. Computers may be connected to the ports configured as RS232 Local Computer or as local RTU-to-RTU link.

For conventional radios, up to nine zones can be defined on every frequency (of the nine supported frequencies). A radio link for conventional radios is divided into zones when not all sites can communicate with each other and  $F1/F2$  repeaters (using two frequencies) are not to be used. In this case, some RTUs will serve as Store  $\&$ Forward repeaters and the link is divided into zones.

A zone is defined as a group of one or more sites that can directly communicate with each other without a Store & Forward repeater. The name of a zone is composed of the link name and the zone number. For example, for RADIO 3 zone number 1 is named RADIO 3/1, zone number 2 - RADIO 3/2 and so on.

After defining the communications network, the user must define the various links used in the system as well as the RTUs that serve as nodes between the links. A network node is an RTU that functions as an interconnection point between two or more different links. A Store & Forward node, on the other hand, is a network node, which relays messages using the same physical port.

### **Network Configurations**

The MOSCAD system supports both simple and complex communication networks. The following sections describe various configurations from different aspects.

## **Simple System**

A simple system, comprised of a central computer, MCP-M, and RTUs connected over *one communication link*, is shown in the following figure:

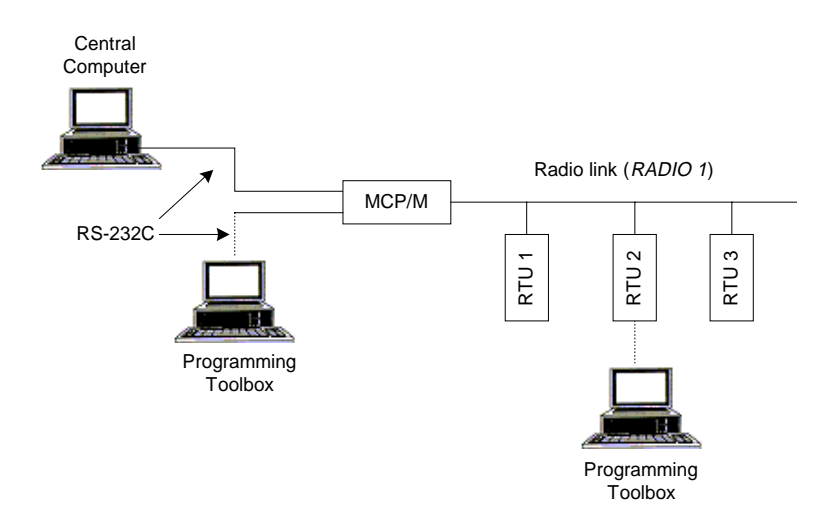

The Programming ToolBox may be connected to any port of the RTU or MCP-M configured as a computer port.

The radio link, named RADIO 1 in the above figure, can be a conventional radio using DFM (Direct Frequency Modulation) or FSK (Frequency Shift Keying) radio modems, or a trunked radio using FSK radio modem.

The ports of the RTUs and MCP-M should be defined via Site Configuration. The logical name (in this case, RADIO 1) of the communication link is also defined. As networks involve at least two types of links, simple systems do not need to be configured as networks.

## **Two-Link and Multiple Link Systems**

A two-link system utilizing a communications network, comprised of two communication links, is described in the following figure:

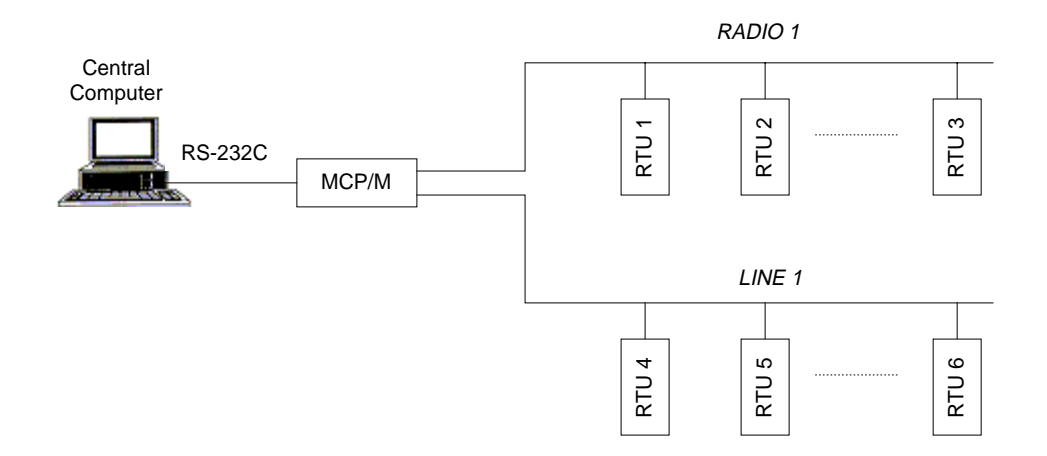

The MCP-M in the system illustrated above serves as a network node between link RADIO 1 and link LINE 1. Configuring the MCP-M to have access to two different links enables the MCP-M to serve as a node between these links.

The MDLC protocol permits RTU-to-RTU communications without the intervention of the central computer. RTUs that are not on the same link communicate with each other via the network node (in this case, the MCP-M).

A multi-link system is a network that uses several link types. The following figure illustrates a system where a third link type, RADIO 3, connects an RTU to another terminal that communicates over RADIO 2. RTUs connected to the RADIO 1 link can reach RTU 7 via MCP-M and then RADIO 2.

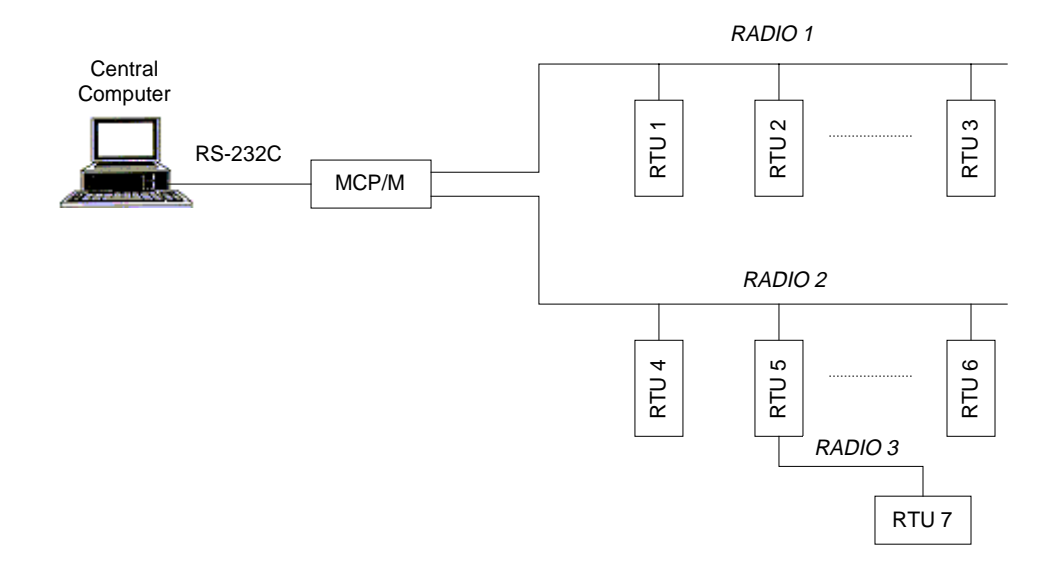

#### **Two-Zone System**

A two-zone system that uses conventional radio over a single frequency is described in the following figure:

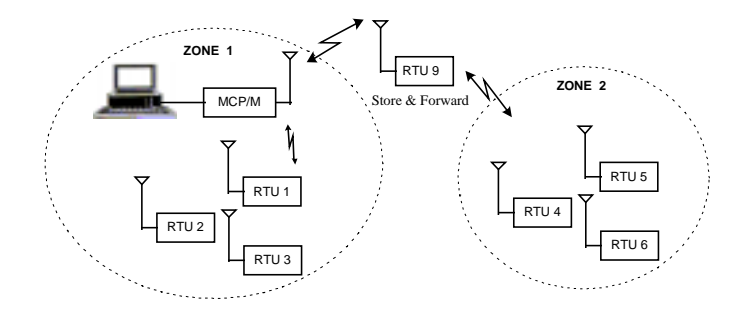

RTU 9 (Site ID = 9) is configured as a Store & Forward repeater. It performs data exchange between units that operate on the same frequency but are unable to communicate directly for reasons of path and propagation. Any RTU in zone 1 may communicate with any RTU in zone 2 via this repeater.

The figure below illustrates this system schematically. In this case, RTU 9 is a network node between the RADIO 1/1 and RADIO 1/2 links. The network software treats the Store & Forward node as it treats the node between line and radio: logically the links appear as two different links, but physically they share the same port.

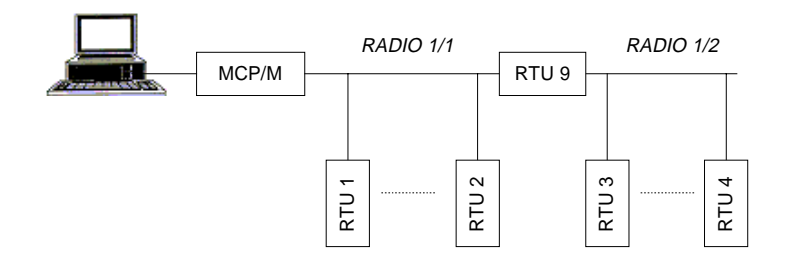

Using Site Configuration, the MCP-M and the RTUs in zone 1 are configured to have access to the RADIO 1/1 link. The RTUs in zone 2 are configured to have access to the RADIO 1/2 link, and RTU 9, the network node, is configured to have access to both RADIO 1/1 and RADIO 1/2 links.

Using Network Configuration, RTU 9 is configured as the only node in the network. This terminal is configured to have two links, RADIO 1/1 and RADIO 1/2.

#### **Multiple Zone System**

The following figure illustrates a MOSCAD system spanning multiple zones.

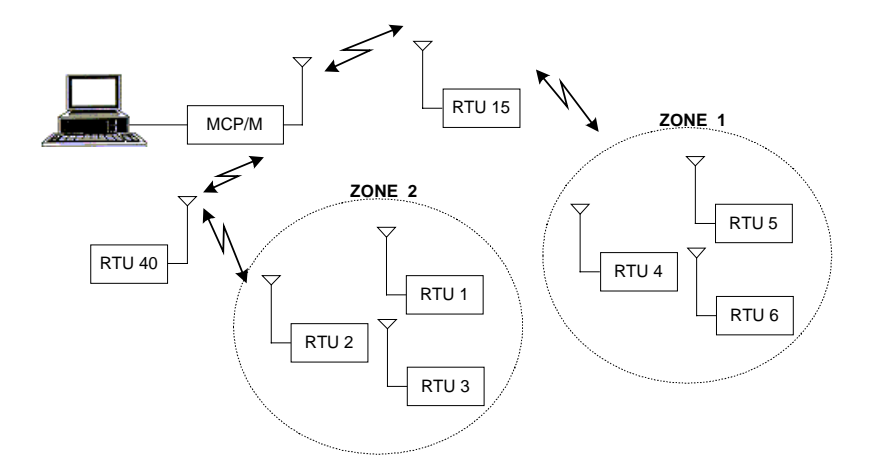

The schematic representation of this system is shown below. The system assumes that the two nodes, RTU 15 and RTU 40, cannot "hear" each other. They communicate via the MCP-M, which is also a Store & Forward node. This system, therefore, consists of four zones and three nodes (RTU 15, RTU 40, and MCP-M). Any communication between RTUs in different zones passes through these three nodes.

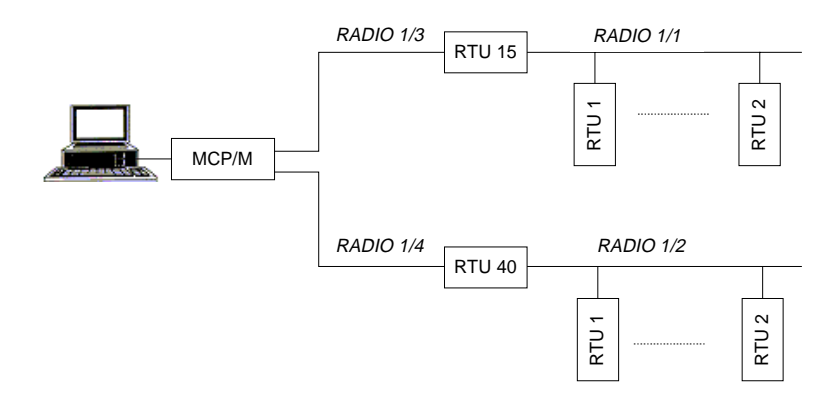

In the above situation, three nodes with their accessible (logical) links should be defined, using Network Configuration.

Using Site Configuration, the RTUs in zone 1 should be configured to have access to the RADIO 1/1 link, and the RTUs in zone 2 to the RADIO 1/2 link.

RTU 15 should be configured to have access to both RADIO 1/1 and RADIO 1/3 links, while RTU 40 should be configured to have access to both RADIO 1/2 and RADIO 1/4 links.

The MCP-M is configured to have access to both RADIO 1/3 and RADIO 1/4 links.

Assuming that the two nodes (RTU 15 and RTU 40) can "hear" each other, the result is a system consisting of three zones and two nodes, as shown in the following figure:

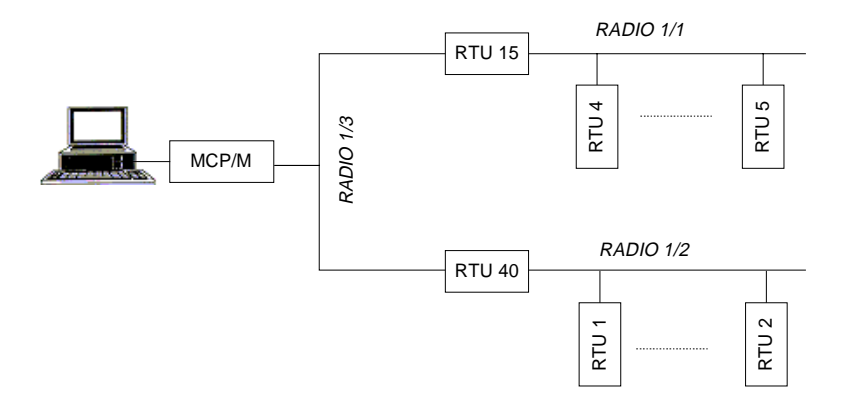

In this case, the two nodes do not communicate through the MCP-M. Therefore, the MCP-M does not serve as a node in the system. Note that the communication between RTUs in different zones passes only through two nodes.

### **Dual Dial Port**

 $(MOSCAD$  version  $\geq$  V3.70, MOSCAD-L version  $\geq$  V1.00)

The CPU supports two dial links at Port2 and Port3. Port2 may be connected to an external AT modem and Port3 may be connected to either an external AT modem, or to an internal modem configured at dial option.

Prior to using an external modem, emulate an external terminal using a PC and any standard communication program, and set its parameters as follows:

- 9600 bps (for example)
- 8 bits
- no parity
- 1 stop bit

Enter the modem telephone numbers into the MOSCAD Phone Book utility. If your telephone works either in a pulse or in a tone mode, it is recommended to add the letter P(pulse) or T (tone) in front of the telephone number.

If you are using an external modem, set its configuration according to the following list.

#### **The MOSCAD System - Overview**

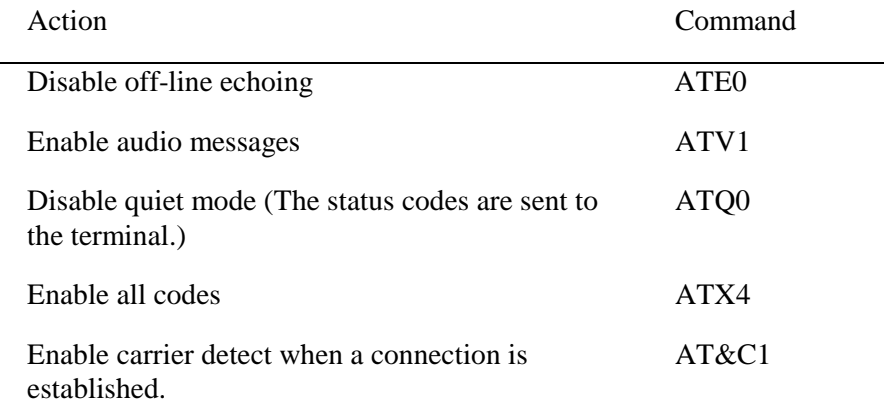

You may enter the commands in one string, ATE0V1Q0X4&CI&W, where &W implies saving the above parameters for the next power-up.

When several RTUs are connected to the PSTN (Public Switching Telephone Network), as illustrated below, several configurations are viable as described in the examples that follow.

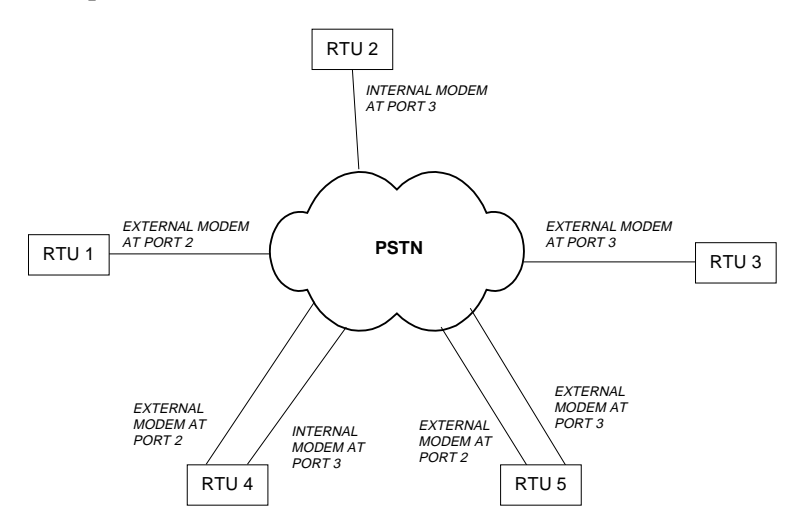

Note that in the illustrated configurations, as in all the connections over the PSTN, there is only one link ID. It is the responsibility of the software to decide which line to dial. When two lines are available, the Port 2 line has priority.

# **SS EXAMPLE**

- 1. To communicate between RTU 1 and RTU 2:
	- Configure RTU 1 Port 2 as external modem.
	- Update the RTU 2 telephone number.
	- Any transmission from RTU 1 to RTU 2 will cause automatic dialing. As the connection is established, information will be transferred from one modem to the other. When no information is transferred for a period longer than the "Hanging up an unused line by INITIATOR after..." Advanced Physical Layer parameter, the line will be disconnected.
- 2. To communicate between RTU 1 and RTU 4:
	- Configure RTU 1 Port 2 as external modem.
	- Update the two RTU 4 telephone numbers.
	- Any transmission from RTU 1 to RTU 4 will cause automatic dialing to the first number in the phone book. If the first number is busy, or there is no answer, the second number is automatically dialed. As the connection is established, information will be transferred from one modem to the other. When no information is transferred for a period longer than the "Hanging up an unused line by INITIATOR after..." Advanced Physical Layer parameter, the line will be disconnected.
- 3. To communicate between RTU 4, RTU 5, and RTU 3 simultaneously:
	- Configure RTU 4 Port 2 as external modem and RTU 4 Port 3 as internal modem dial-up, Auto Answer & Dial.
	- Update the two RTU 5 telephone numbers and the RTU 3 telephone number.
	- Any transmission from RTU 4 to RTU 5 will cause automatic dialing from the first available port (when both ports are available, Port 2 is chosen) to the first number on the list. If the first number is busy, or there is no answer, the second number is automatically dialed. As the connection is established, information will be transferred from one modem to the other. When no information is transferred for a period longer than the "Hanging up an unused line by INITIATOR after..." Advanced Physical Layer parameter, the line will be disconnected.
	- Any transmission from RTU 4 to RTU 3 while RTU 4 and RTU 5 are connected, will cause automatic dialing from Port 3. If RTU 4 and RTU 5 are disconnected, then Port 2 will be selected for dialing.

# **Starting a ToolBox Application**

ToolBox consists of different Windows applications. Each application is activated via an icon included in the ToolBox program folder.

## **Entering the Password**

When a ToolBox application is activated at the beginning of a work session, ToolBox displays the Password window, where the password is entered and OK is clicked. (See *The Tools* in the *The ToolBox for MOSCAD RTUs* section of this manual.)

This operation activates the communication driver and the password remains in force throughout the session. If you want to access an RTU that requires a different password, you must stop the communication driver first. See *Changing the Session Password* below.

## **Changing the Session Password**

To access an RTU that requires a different password, close all ToolBox tools and then double-click the Stop Communication Driver application icon in the ToolBox program folder. Then, activate the ToolBox application you want and enter the password.

## **! WARNING**

If you try to stop the communication driver while a communication session is in progress, a message warns you that a logical channel is currently open. If you chose to continue (stop the driver), the results of the current communication cannot be predicted. It is advisable to finish the current task and then to stop the driver.

# <span id="page-28-0"></span>**The ToolBox for MOSCAD RTUs**

MOSCAD ToolBox is a set of software tools designed to implement MOSCAD projects. The core of a MOSCAD project is one or more applications that reside in the RTUs that make up a MOSCAD system. ToolBox allows users of different levels and interests to deal with different aspects of the applications. For example, the application developer would usually work with the ToolBox programming tools, while other types of users would fine-tune the applications at the field, using the ToolBox customization and setup tools.

# **Hardware and Software Requirements**

MOSCAD ToolBox runs on a Pentium 100 (or more powerful) computer under Windows 95 or Windows NT. It requires a minimum of 32Mb of RAM.

# **Installing ToolBox**

The MOSCAD Programming ToolBox is installed like any other Windows application. Insert the installation disk in your CD driver, activate setup.exe, and follow installation messages and instructions. Written instructions can be found on the leaflet attached to the CD.

# **Connecting ToolBox to RTU**

The unit (RTU) may be connected to a local computer via cable FLN6457, which ends with an adapter suitable for computer connection (25-pin female D-type connector). Any RS232 port of the RTU defined as RS232 Local Computer may be used for connection to the Programming ToolBox. This connection provides access to that specific RTU, or to any other RTU in the network, to perform all the functions described in this manual.

The RS232 ports default configuration of RTUs received from factory is RS232 Local Computer (9600 baud).

# **A Brief Tour**

This chapter provides a brief description of the MOSCAD/MOSCAD-L communication system, and clarifies basic concepts.

### **The RTU**

MOSCAD™ is the name of Motorola's family of SCADA products. It is available in a variety of enclosures, with a multiplicity of two-way radios, and with many different types of input/output (I/O) modules. A MOSCAD RTU is a remote terminal unit in a MOSCAD system.

Think of an RTU as a computer. It has a CPU, real-time clock, RAM and ROM memory, serial communication ports, etc. A remote terminal unit (RTU) which is installed at some field location is a computer. An RTU which may act as a district controller is a computer. An RTU that functions as the communications bridge between the radio (or other) communications system and the Master Control Center is a computer. Certainly, that Master Control Center is a computer.

Just as a computer may be programmed to perform required tasks on a continuous basis, MOSCAD is programmed in an advanced, powerful version of the ladder-logic programming language (and/or 'C'). The programmed rungs are compiled into the very same format that would be used to program an EPROM; the compiled code is downloaded into electrically-programmed ROM within the RTU. The application, as programmed, may then be monitored and debugged.

The following picture shows the main parts of the MOSCAD.

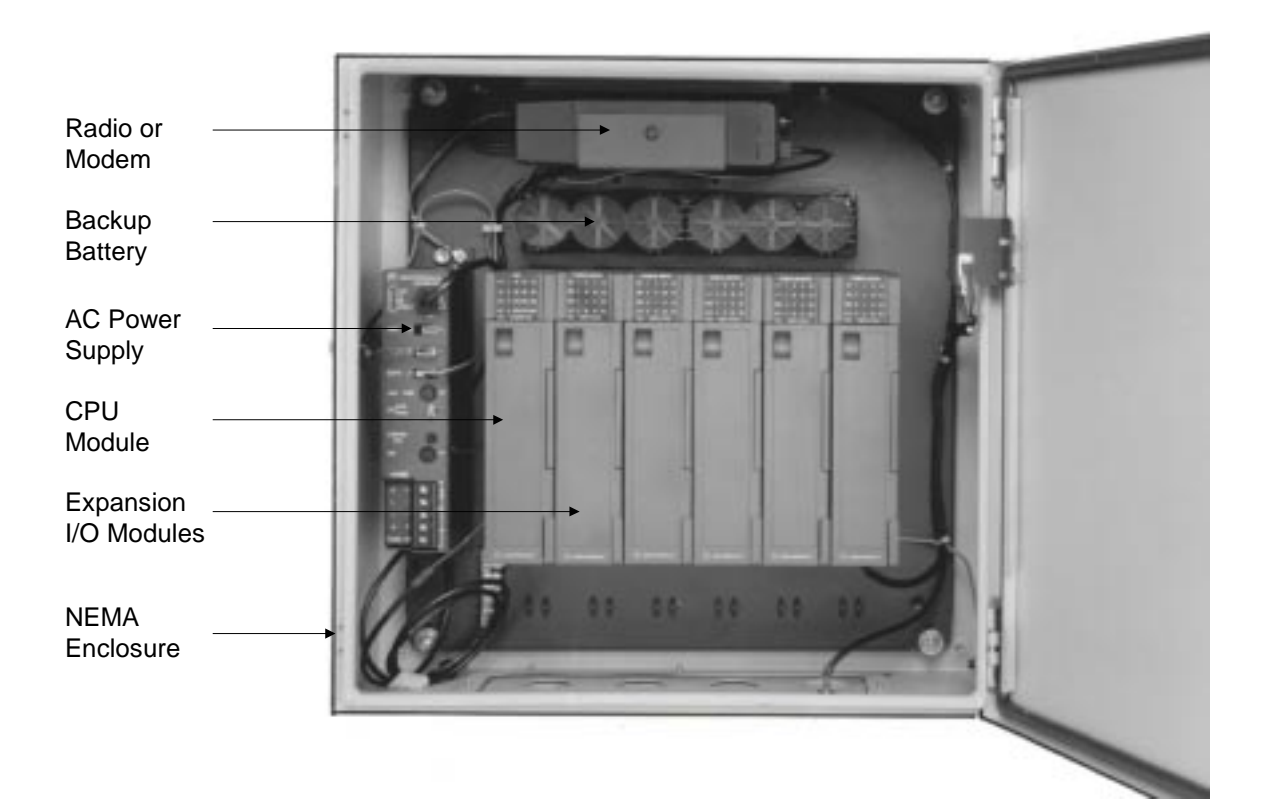

The following picture illustrates MOSCAD-L.

<span id="page-30-0"></span>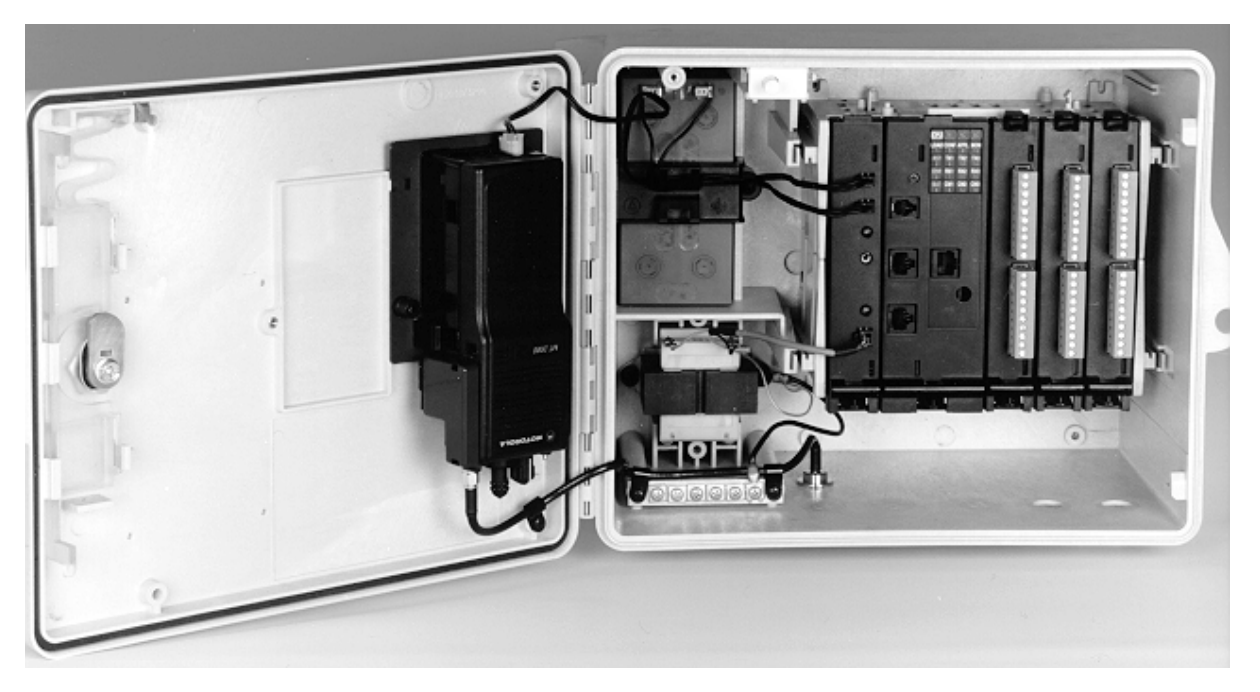

The MOSCAD application developer need not have a degree or background in computer science. Any programming experience in ladder-logic, Basic, Pascal or C is helpful, but not required.

## **Database Principles**

All worthwhile computer programming languages require the programmer to define the variables before they are used. The definition includes the variable name and variable logic type. The programming language reserves the appropriate memory for the variable type, and can check for type mismatches as the logic statements are written (create an immediate error if the logic statement uses an illegal named variable type). RTU applications must have all variables defined by name and type before they may be used.

How those named variables are organized is unconventional from a computer programming perspective. However, it makes perfect sense when RTU-to-RTU or RTU-to-central communications is considered.

The language organizes the programming variables into collections called tables.

Tables look very much like computer spreadsheets: they include many rows and may include many columns. Each row and column intersection (cell) is a variable. Some tables have many rows but only one column. All the variables in a single-column table are of the same type, i.e. all bits, all values, all digital inputs, etc. Each variable in the table is uniquely named: PUMP1, PUMP2, etc. Such a table may contain up to 250 uniquely named variables. A single-column table is illustrated below:

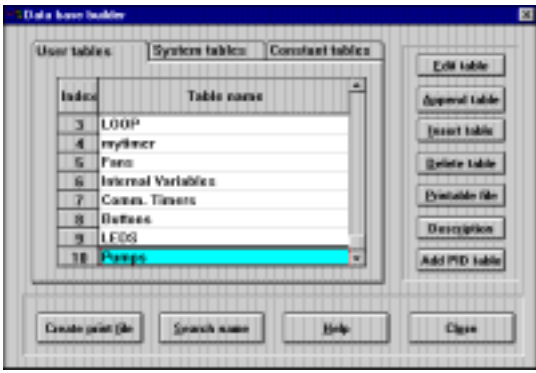

Other tables have many rows and many columns. All variable types within any column are the same, but the several different columns may be of different variable types. For example, a three column table may contain one column labeled PUMP and be a digital-input type; the next column may be labeled START and be an internal value type; the third column may be labeled RUNTIM and be a timer type. The variable names are a combination of the column name and the row number, i.e. PUMP,2 and START,4. This multiple-column table structure is particularly attractive when dealing with dissimilar but related data, particularly as it may apply to some physical device such as the pumps at a pump site. A multiple-column table may contain up to 250 rows and up to 8 columns. Such a table is illustrated below:

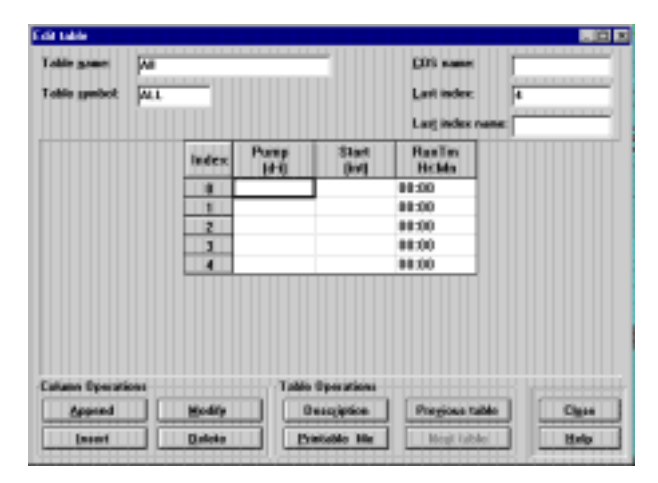

The programmer may create up to 127 tables of his/her own design. The design and organization of the tables should be carefully planned. The operation of the application can be monitored by observing the variables; a good table design collects related variables so that many different, but related, things can be observed simultaneously.

A good table design anticipates which variables must be reported to a central site, and organizes those variables (whenever possible) into just a few tables. Understand this part of the project, and the technical details of the applications—they are both very important. Note that the protocol driver in the central has the same table structures as do the RTUs communicating with the central. Data transfer becomes the simple task of moving row/column data between identical tables.

You, the programmer, define the variable names. You are not required to use a bitand-register notation that reflects the electrical design of the RTU. You may define and name your variables as you wish, with no restrictions other than name length. Even if you program in another language, the RTU system will accept your variable names.

<span id="page-32-0"></span>The database supports many variable (data) types. For full details, refer to the *Database Concept* chapter in the *Application Programmer* manual.

## **Programming Philosophy**

In order to create an application program which meets your needs, first identify the tasks required of the program, including the information needed to complete each task (e.g. digital inputs, variables from another site, permission flags from the central, etc.).

Next, sketch, in flowchart form, the logical steps required to convert the stated inputs into the required output(s). Make sure that all combinations of inputs are properly addressed and lead to the correct output(s). This step is key, as it is much easier to correct mistakes in a flowchart on paper than to debug and correct lines of programming code.

All of the logic operators that are used in Basic or Pascal or C programming languages are available to the RTU ladder-logic programmer. Only the syntax is different. Remember, the logic statements will eventually be compiled; you can't tell how it was programmed by looking at the compiled code.

The operators are discussed at length in the Ladder Diagram Language chapter of the Application Programmer manual.

Ladder logic originated from the language of relays. The contacts of the relays, singly or in combinations, appear to the left of the logic statements and constitute the tests. The coil of the relays appears to the right of the logic statement and constitutes the actions. Tests on the left, actions on the right. Line after line. The structure looks like the rungs of a ladder, hence the name of the programming language and the name (rung) of each logic statement.

The RTU implementation of ladder logic programming allows up to six lines per rung, and up to eight symbols on a single line. Therefore each RTU rung may indeed be a complete logic statement (IF this THEN that ORIF other-this THEN other-that ELSE ...).

Some of the basic tests and actions are listed below.

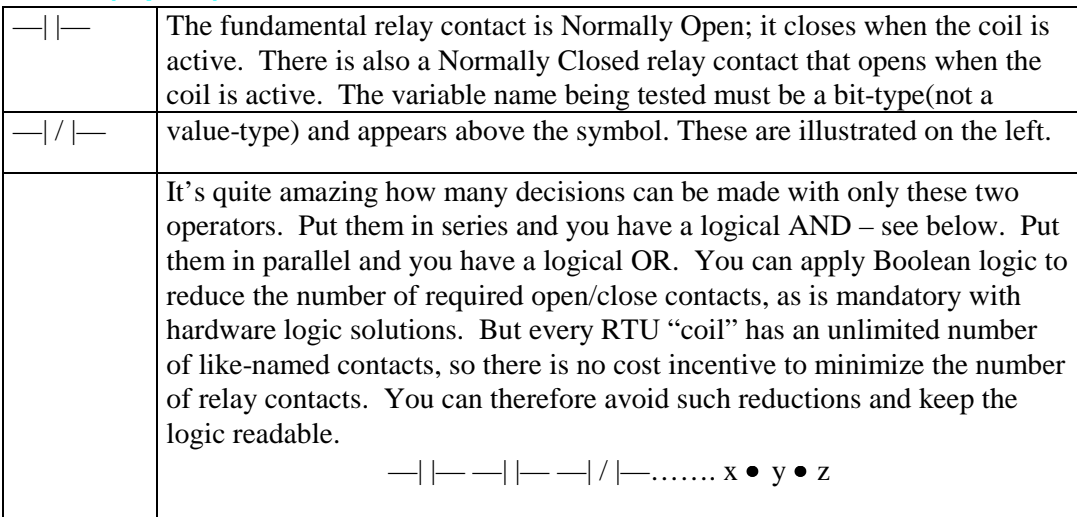

### **Tests (inputs)**

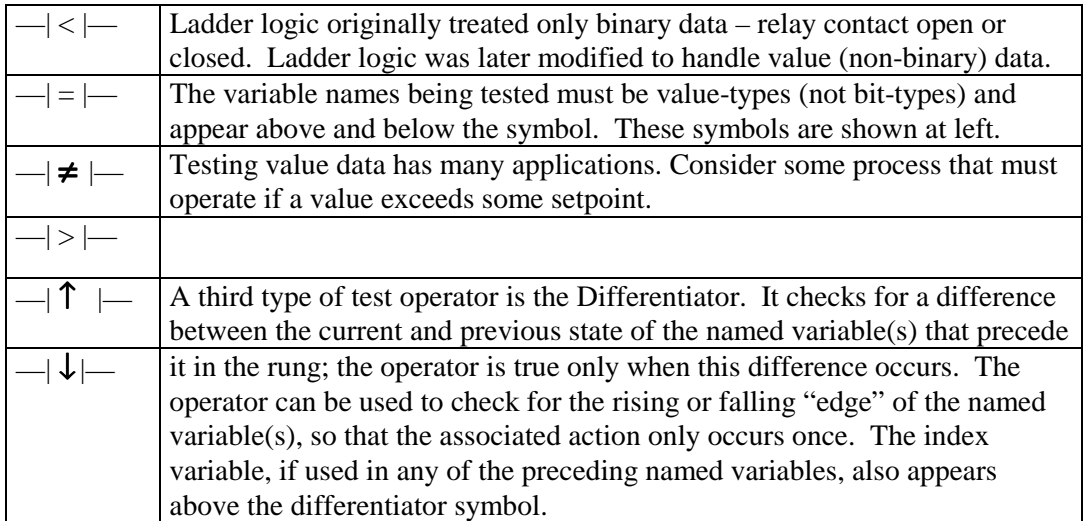

# **Actions (Outputs)**

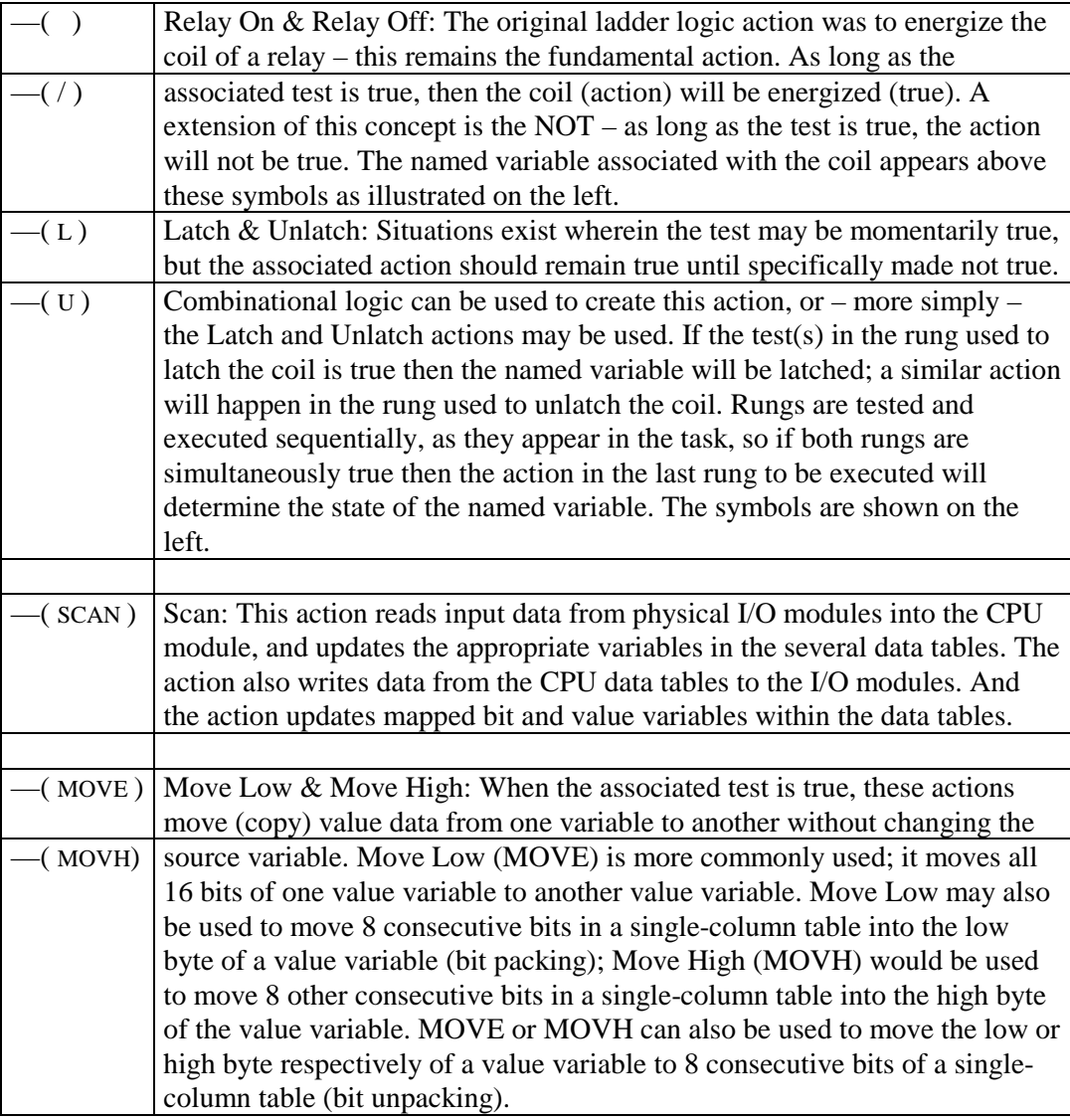

# **The Tools**

ToolBox is a collection of software programs that eases the task of coding the flowchart steps and making the RTU run the application correctly. A printer is required if the user wants hard copies of the application; the application is also stored on the hard disk.

After installing ToolBox, the icons of the various tools included in your package appear in the MOSCAD Programming ToolBox folder, as shown below.

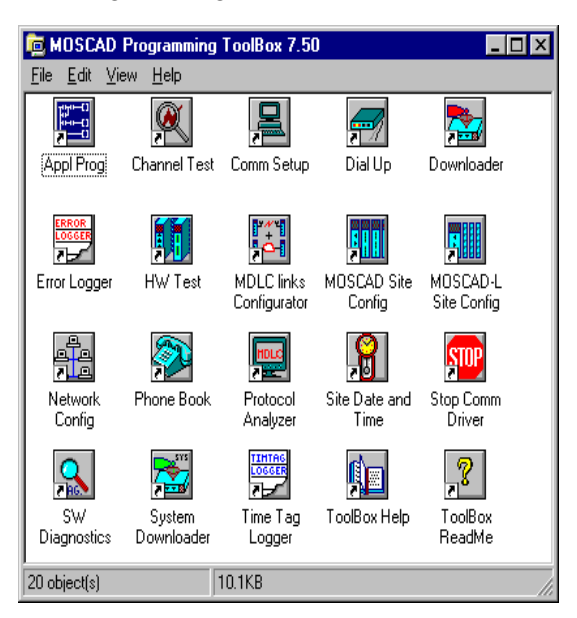

Many of the basic tools are described in detail in the System Setup and Diagnostics (SSD) manual. These include, Site Configuration, Network Configuration, various Utilities, and Diagnostic tools.

To start a tool:

- 1. Connect to the RTU (though you can set configuration values and develop applications without an RTU connection).
- 2. Double-click the icon of the tool you want. If a password is required, the following dialog box appears.

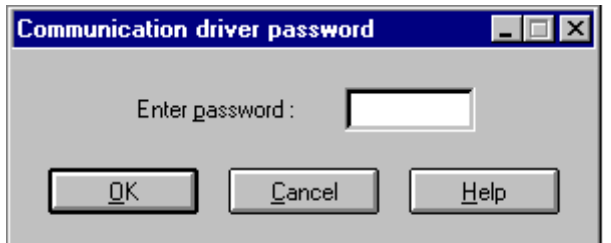

- 3. Type the password and click OK.
- 4. The main window of the selected tool appears. If a password was required, but was incorrectly entered, no communication is established between the RTU and the ToolBox. If the Cancel button is pressed, the tool starts up, but some of the communications-related functions will be hidden (gray)

## **Site Configuration (MOSCAD-L)**

Let's start with Site Configuration (this brief tour illustrates the site configuration for MOSCAD-L; the processes described here are very similar to those that apply to the full MOSCAD system). This program is used to define which I/O modules are present in the unit and where they will be placed in the module rack. It is also used to determine the functionality of the RS-232 and radio (modem) ports on the CPU module to be defined. The address of the specific RTU is then defined, and the combination downloaded into the RTU's CPU module. This process gives some personality to the RTU; this process must be accomplished via a local cable between the ToolBox computer and the RTU.

After activating the MOSCAD-L Site Configuration application, the following window appears:

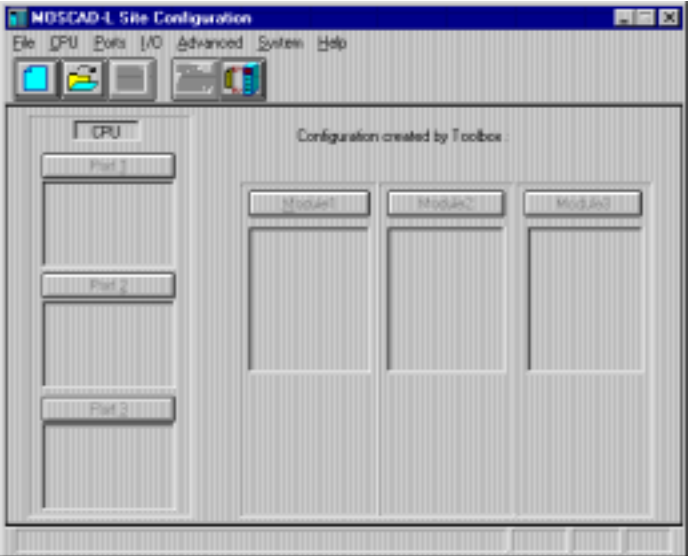

The File menu includes commands for starting a new configuration, retrieving an existing set (file) of configuration values, saving a configuration, printing the contents of a configuration file, and the like. Click the File menu (or press ALT+F) to open it. It looks as shown below.

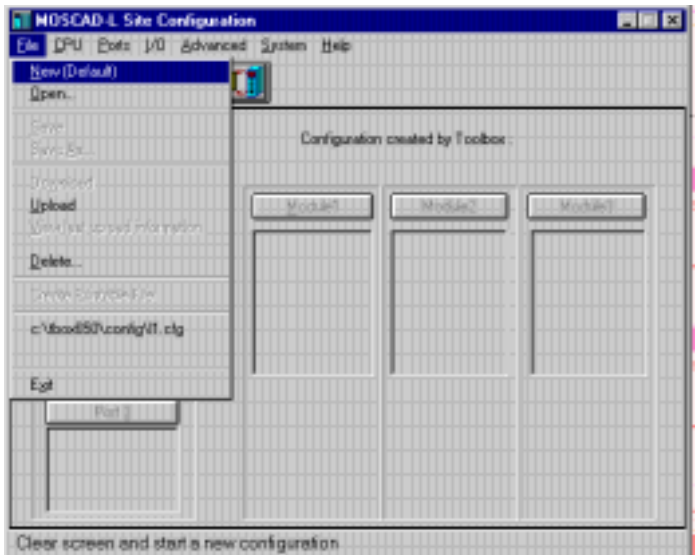

To start configuring a site, select the New command from the File menu or click on the New icon. This automatically opens a new file, with default configuration settings, as shown below. The sections marked Module1 Module2, Module3 each represent an expansion I/O module in the unit. (See the picture of the unit in *[The RTU](#page-28-0)* section above.) The CPU module does not appear on the Site Configuration screen, as it is always placed in Rack 0, Module 0. The other I/O modules may be specified by clicking the desired Module (e.g. Module1) button.

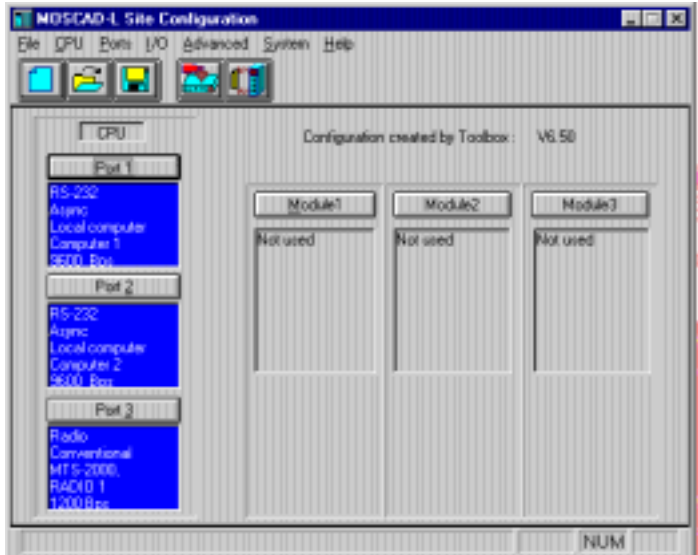

After clicking Module1, the I/O Modules dialog box appears, which enables you to select a type for the module:

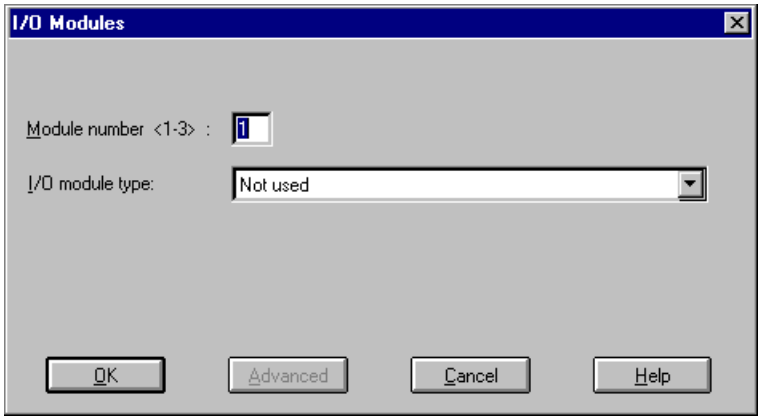

After selecting the module type from the list, click OK.

Repeat the process (click the Module2 button, then open the type list, etc.) for all the required I/O modules. Made a mistake? Just click Type again, and select another value from the type list. The current definitions of the three ports of the CPU module appear on the main window. One port, usually Port 1, is by default defined as Link Name = Computer 1, and Port Type = RS232- Local Computer. Use this port for the local connection of the ToolBox. To see the default port definition, click the Port 1 button. The following is displayed:

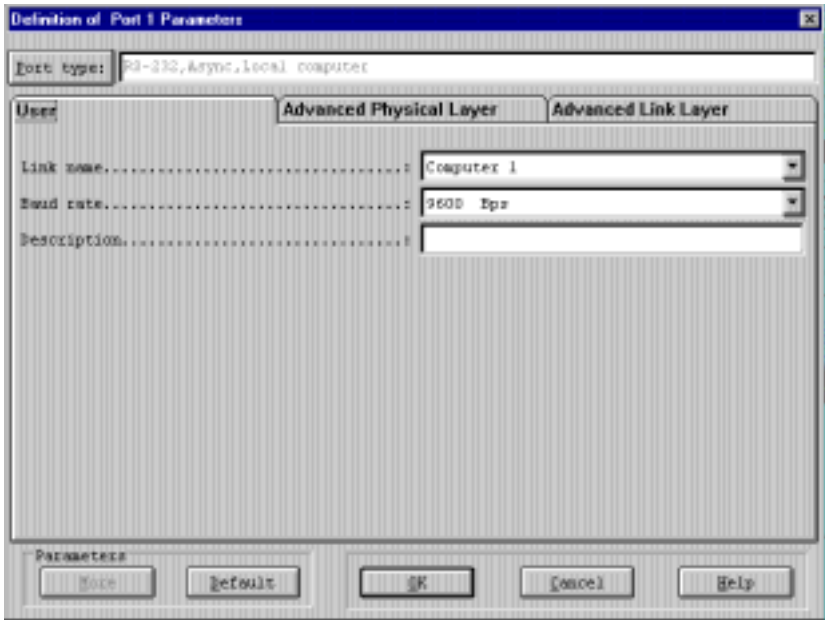

The other two ports are configured in a similar way, though the values vary. Port 2 defaults to the same configuration as Port 1, but can be changed as necessary. Port 3 usually defines the communications medium required (e.g. radio, modem ). Once the ports are configured, the values are saved in a site configuration file and downloaded to the unit. The *Site Configuration* section of the System Setup and Diagnostics manual describes the types and parameters for each port, as well as the procedure for defining, saving and downloading the site configuration to the RTU.

## **Network Configuration**

The second major step is configuring the network. Most data radio communication systems have a single base transmitter located somewhere near the center of the physical coverage area, as illustrated below. The transmitter emits radio energy; the distance the emission travels define the coverage limits of the system. Normally, all data equipment will lie within this coverage area, in which case, no network configuration need be defined.

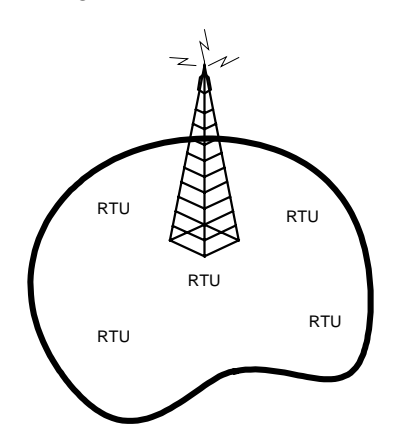

However, if one or more sites with data equipment lie outside this coverage area; reliable communications with these sites cannot be assured. The RTU provides a solution to this problem which requires no additional hardware. A map of the network is created and existing units are used to relay information around the network to its destination.

Any RTU can receive data, validate that data, and store it in a buffer for retransmission a few seconds later. An RTU with more than one communications medium (link), known as a "network node", stores the data and relays it to another RTU. Note that network node RTUs are also capable of operating as regular RTUs; thus no special, dedicated hardware is required. The data Store  $\&$  Forward capability is a communications protocol task; and requires nothing to be programmed in the application.

A logical name is assigned to each communications medium in the network (e.g. Radio1, Radio2, Line1, Line2). Most sites will have a single communications medium – these are not network nodes. A few sites may have both a radio and a wireline modem, or two radios – these are definitely network nodes. Some sites may have a single radio that communicates both with the main portion of the system and also with one or more out-of-range RTU sites. These are also network nodes; the link names would be Radio1/Zone1 and Radio1/Zone2 (abbreviated Radio1/1 and Radio1/2 respectively) or their equivalent.

Use the Network Configuration program to define these network nodes and their respective links, as described in the *Network Configuration* section of the System Setup and Diagnostics manual.

# **Application Programmer**

Once the site and network have been defined, building the application can be built, using the Application Programmer. The application (also called a project) consists of a database and a ladder program.

1 Activate Application Programmer from the MOSCAD Programming ToolBox folder, as you opened the Site Configuration and Network Configuration. (If you chose not to connect to the unit at this time, hit CANCEL when prompted for the Communication driver password. The main window appears as shown below. Note that most of the icons will be dimmed and unselectable.

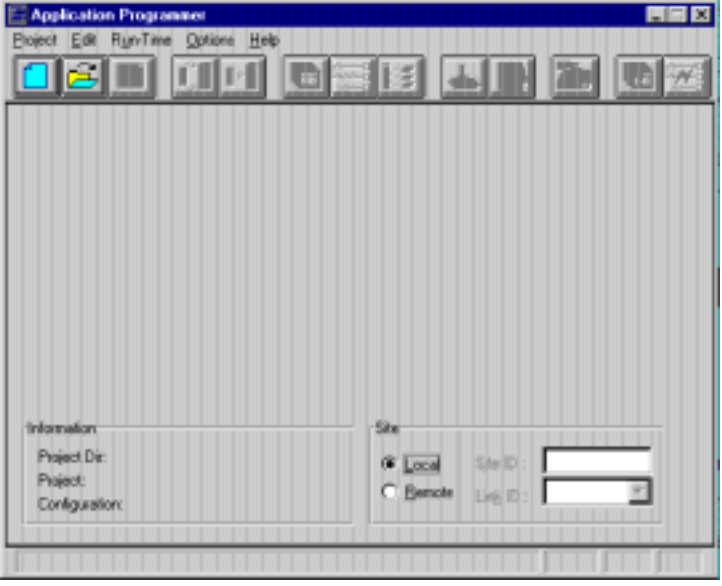

2. From the Project menu, select the New command, or click on the New icon. The New dialog box is displayed. The ToolBox lists all existing applications (projects) under Directories; hence the list may vary from computer to computer.

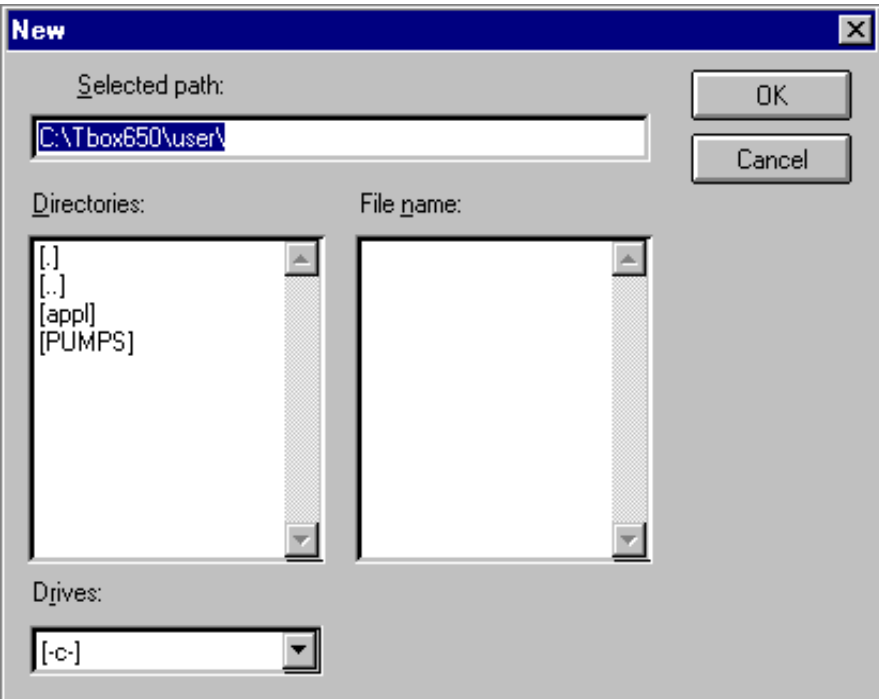

3. For each project, Application Programmer opens a new subdirectory under tbox750\user. The path appears in the Selected Path box, and the insertion point is positioned where you are expected to type the name of the project. Type a project name of up to 8 characters and click the Create button. This creates the subdirectories and the application files. Anything you save related to the application will be stored in that directory. Another user (e.g. user1) area can be created by changing the value in Selected Path.

4. Open the Edit menu. The commands Database Builder, Process Programming and I/O Link represent the main application building steps.

## **Database Builder**

Database Builder is used to create the application variables. Variables are "declared" in table-like windows.

Select Database Builder from the Edit menu. The following dialog box is displayed. The Database Builder window tabs show three types of tables, User Tables (created by the user specifically for the project), System Tables (available to the project), and Constants Table (available to the project). User Tables is selected by default. Here you may create (Append) and Edit tables of variables which represent the inputs and outputs of your system, as mentioned in *[Database Principles](#page-30-0)* above. For full details, see the *Application Programmer* manual.

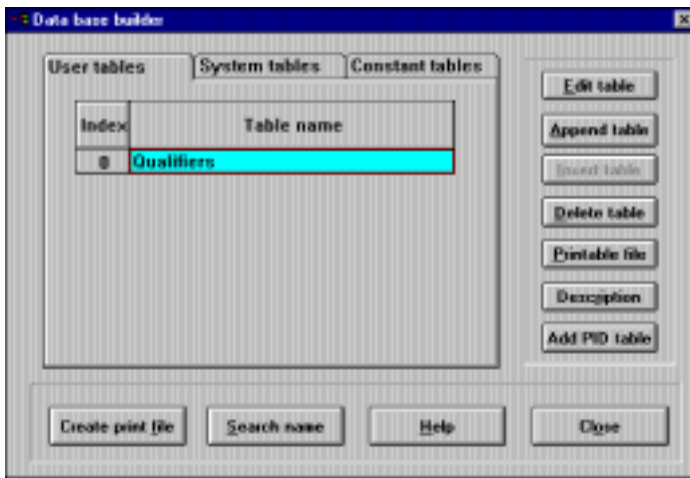

## **Process Programming**

The defined variables may now be used in the coding of the various rungs of the application, which determine what actions are performed, under what conditions. You may wish to refer at this time to the lists of available tests and actions in *[Programming](#page-32-0) [Philosophy](#page-32-0)* above. Tests, actions, and variables – you're ready to go. Both the Data Base Builder and the Process Programming use an Append/Add capability to define a new table or process, and an Edit capability to insert variables or logic statements into that table/process. Open the Edit menu and select Process Programming. The following dialog box is displayed.

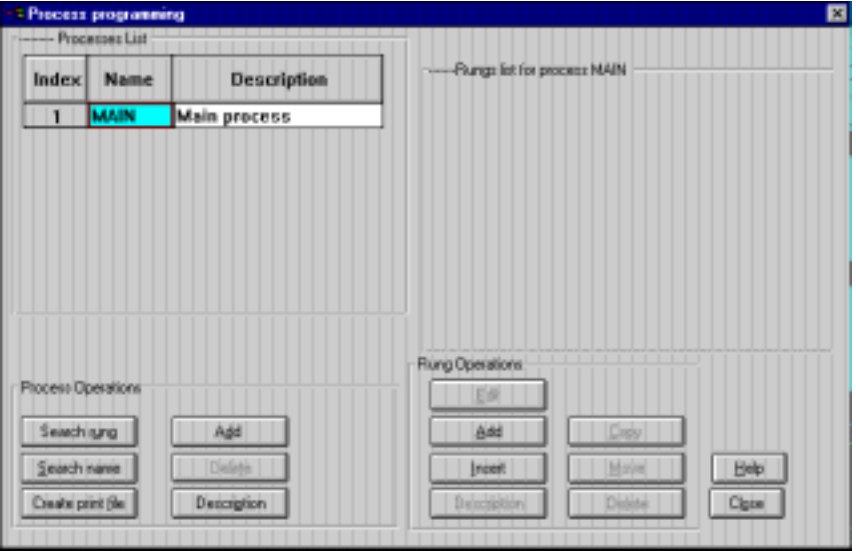

The MAIN process exists by default because it automatically runs at powerup or upon an application restart. The MAIN process provides the framework in which the application runs. Process and Rung Operations enable you to add and edit new rungs and processes. The logic of the rungs is programmed according to the logic of the flowchart created, which was based on the tasks required of the RTU. For full details on Process Programming, see the *Application Programmer* manual.

#### **I/O Link**

The Site Configuration program is used to define the physical aspects of the RTU hardware. The Application Programmer program is used to define a virtual process that has no link to any physical reality. Yet such a link is required. This is done using I/O Link.

1. In the Application Programmer main window, open the File menu and select Import Site Configuration.

2. Select the site configuration file related to your application (field.cfg).

3. Open the Edit menu and select I/O Link. The following dialog box is displayed.

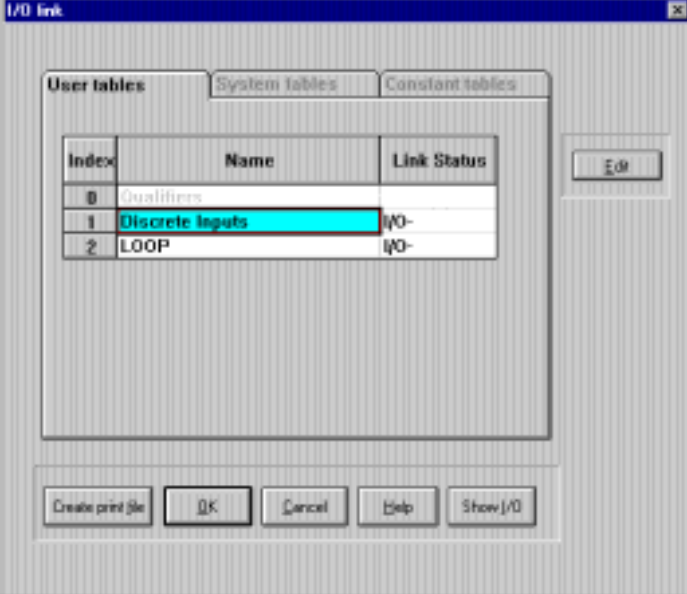

4. The I/O Link dialog displays the application tables. The Status column shows those tables that include an I/O module which requires linking. The minus sign indicates incomplete link data. Highlight the first table that needs link information and click the Edit button. The table is displayed.

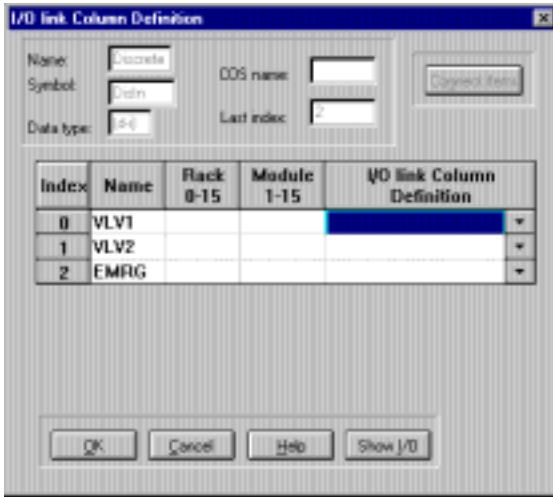

For each variable in the table, enter the appropriate Rack and Module numbers on the RTU and the desired physical input or output on the specified module. These definitions are saved together with the rest of the project information. For a full description of the I/O Link procedure, see the *Application Programmer* manual.

The link process is the only association between the physical reality of the site configuration and the virtual reality of the application. If the site configuration is subsequently revised, the new version should be imported into the project. The application itself is not necessarily affected.

## **Compiler**

Once the application is saved, it must be converted into a form which can be understood by the CPU. The compiler turns the visual ladder logic table and rung definitions into code to be executed directly by the microprocessor in the CPU module. Open the Run-Time menu in the main window and select the Compiler command. A two-pass compilation takes place. Errors are reported along with the associated rung name. You must correct these errors to produce error-free compiled code. A successful compilation produces an "End of Compilation" message that provides a few items of information.

## **Downloading and Monitoring**

The compiled code is ready to be downloaded into the CPU module. This can be done locally, using a cable, or remotely over the communications network (from any site in the system to any other site in the system).

The runtime operation of the downloaded code may be monitored via an upload from the CPU. You can upload locally using a cable, or via the communications network. You may monitor the runtime values in any table or in any rung – you choose the presentation format.

# **Remote Terminal Unit**

The MOSCAD Remote Terminal Unit (RTU) is a modular unit, comprised of a CPU module, communication boards, and I/O modules interconnected by a common modular bus. The modular construction allows you to configure each RTU according to the precise requirements of the application. It also permits future expansion as the application develops.

The lighter model, MOSCAD-L RTU, includes only a CPU and three I/O modules.

# **The RTU Hardware**

The core of the RTU is the CPU module. The other modules provide digital (discrete) and analog input/output capabilities.

Each module is enclosed in a plastic box, which allows for fast assembly/disassembly (snap-in technique) without the need for tools.

In the MOSCAD RTU, each module has LED indicators that monitor operations.

## **CPU Module**

The MOSCAD CPU module, based on the high-performance Motorola Integrated Multiprotocol Processor (IMP) MC68302, provides three communication channels, one of which is an interchangeable interface plug-in board. The module is located in slot 0 of rack number 0 - the leftmost module on the first bus of the first rack.

MOSCAD-L is based on the LC68302 processor and provides three communication channels.

## **Memories**

The CPU board contains two types of on-board memories:

- Static CMOS RAM (SRAM), used for storing data and system parameters. The RAM is backed-up by a lithium battery.
- Segmented FLASH memory, used for storing the system program, the site configuration information, the user application, and the system configuration data, and programmed via Programming Toolbox.

## **Front Panel - MOSCAD**

The CPU module's front panel includes the following:

- Communication port connectors
- Twenty diagnostic LEDs
- Two push-buttons
- Battery

## **Communication Ports**

<span id="page-44-0"></span>The CPU module has three communication ports with the following characteristics:

• Communication port 1 with two interface options:

RS-485 for UART start/stop operation and baud rate of up to 57,600 b/sec (port 1A).

RS-232C with full DCE/DTE operation and baud rate of up to 57,600 b/sec (port 1B).

- Communication port 2 with RS-232C interface as port 1b.
- Communication port  $3 a$  plug-in port designed for various radio or line communications. The available plug-in boards are listed in Site Configuration.

The two RS-232C ports (1b and 2) may be configured by the site configuration software (see *Site Configuration* in the *System Setup and Diagnostics Tools* manual). The default configuration of both ports is RS232 Local Computer.

### **Diagnostic LEDs**

In MOSCAD, the 20 diagnostic LEDs are arranged in 4 x 5 matrix. The function of each LED is described below:

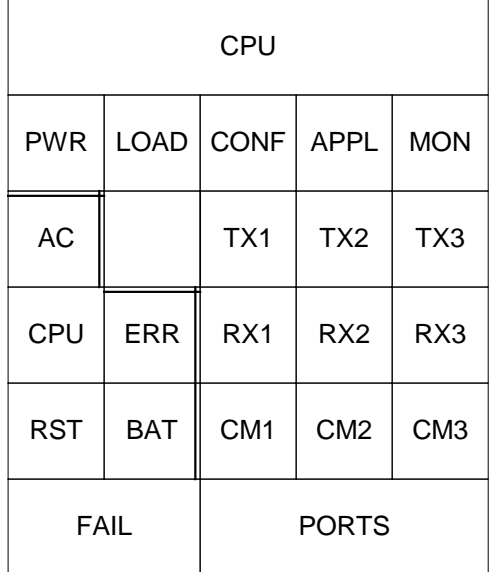

*PWR* (Power): Lights as long as the 12 V DC input power is applied to the RTU, indicating that the unit is operating.

*AC* (AC Fail): Lights when the AC power supply to the unit fails (operates on the unit's 12 V battery).

*CPU* (CPU Fail): Lights to indicate a malfunction in the CPU. The nature of the malfunction is indicated by the 16 LEDs situated in the four columns on the right, which light simultaneously with the CPU Fail LED, as detailed below (CPU LED is on):

- (1) CM3 LED is on: RAM test has failed.
- (2) RX3 LED is on: ROM test has failed.
- (3) CM3 and RX3 LEDs are on: FLASH memory test has failed.
- (4) TX3 LED is on: Create software module has failed. (There is probably not enough memory. It is advisable to add a memory extension board or to reduce memory consumption.)
- (5) CM3 and TX3 LEDs are on: Real time clock has failed.
- (6) RX3 and TX3 LEDs are on: Internal clock has failed.
- (7) CM3, RX3, and TX3 LEDs are on: Hardware breakpoint has failed.
- (8) MON LED is on: XTAL rate change has failed.
- (9) CM3 and MON LEDs are on: User request has failed.
- (10) RX3 and MON LEDs are on: Application version was compiled and downloaded by a previous version of the Programming Toolbox.
- (11) RX3, CM3, and MON LEDs are on: The current site configuration was downloaded by a previous version of the Programming Toolbox.

*RST* (CPU Reset): Flashes upon reset of the CPU, usually caused by the watchdog timer, indicating that the software is not running properly.

*ERR* (Error): Lights to indicate that an illegal state has been detected in the software, or a module/board is missing, and other malfunctions. These events are logged in a special error logger in the CPU. The contents of the error logger may be read via Programming Toolbox (see *Diagnostics* in the *System Setup and Diagnostics Tools* manual).

*BAT* (low battery voltage): Lights to indicate that the voltage of the lithium battery (which backs up the CMOS RAM when the 12 V voltage is not supplied to the modules), is low. **The battery must be replaced.** Note that the battery may be replaced without interrupting RTU operation, by pulling out the used battery and inserting a new one.

*LOAD*: Lights to indicate that a configuration definition or an application is being downloaded to the FLASH memory.

*CONF* (configuration): Is lit to indicate that a site configuration definition has been loaded into the FLASH memory.

*APPL* (application): Is lit to indicate that an application has been loaded into the FLASH memory. The LED flashes in the following cases:

- When the application program is in the "STOP SCAN" state for performing diagnostics via the monitoring program of the Application Programmer.
- When the application run-time is too long (more than 1.2 seconds). This is caused by a mistake in the Ladder Diagram program, such as an infinite loop.
- When the application program is in the STOP state during hardware test performed by the Programming Toolbox.

*MON* (monitor): Lights when the monitoring program of Application Programmer performs symbolic debugging of the Ladder Diagram function. This is achieved by inserting breakpoints to obtain "snapshots" of the data during the process.

*TX1*: Lights when the RTU is transmitting data via port 1.

*RX1*: Lights when the RTU is receiving data via port 1.

*CM1*: Lights when the communications channel used by port 1 is busy.

*TX2, RX2, CM2*: As above, for port 2.

*TX3, RX3, CM3*: As above, for port 3.

By default, LEDs are always displayed. Even the command "Disable leds display" in "Leds Test" in the "HW Test" in the ToolBox will not turn any LEDs off. However, it is possible to set a time out for the LEDs. In the Site Configuration, use the "Advanced" menu, choose "General System Parameters" and then "Leds". The "Leds operating mode" has a default value of "Light always". This may be changed to "Light up to time out". The default time out is 600 seconds, which is ten minutes.

When the time out is reached, the LEDs turn off. This provides a small savings in electricity. Pressing the push-button will re-light the LEDs in CPU mode. When working in "Light up to time out" mode, the command "Disable leds display" in "Leds Test" in the "HW Test" in the ToolBox will turn all the LEDs off. Then the command "Enable leds display" will relight the LEDs in CPU mode.

## **Push-button PB1**

The main function of PB1 is to turn the LEDs on and off, as follows:

- When the push-button is pressed once momentarily, the display is activated
- When the push-button is quickly pressed twice, the display turns off. To conserve energy, the display turns off after 10 minutes if it is not switched off manually.
- When the push-button is pressed continuously, all the LEDs light simultaneously (for LED test). The LEDs extinguish when the switch is no longer pressed.

In all modules there are several LEDs that do not turn off when all other LEDs do. These LEDs, such as the four leftmost LEDs of the CPU module, indicate malfunctions and important events.

## **Push-button PB2**

For the use of the ladder application.

A CPU restart is performed when the RTU is switched on, and PB1 and PB2 are pressed simultaneously for about 10 seconds continuously. A CPU restart is also performed when PB1 and PB2 are pressed simultaneously for about 30 seconds continuously while the RTU is operating. This erases the user flash memory (i.e. site configuration, applications, etc.) and restores the RTU to the default configuration. The buzzer sounds when the RTU is restarted.

### **Battery**

The lithium battery backs up the CMOS RAM and the real time clock when the 12V voltage is not supplied to the modules. Note that the battery may be replaced without interrupting the RTU's operation by pulling out the used battery and inserting a new one.

The RTU is shipped from the factory with the battery disconnected by an insulating strip (to prolong battery life). Carefully pull out the strip before working with the RTU. If the RTU is to be stored for a long time, do not forget to place the insulating strip.

### **Buzzer**

The buzzer sounds during the cold start-up of the CPU module and while erasing the configuration/application from the FLASH memory.

## **Front Panel – MOSCAD-L**

The CPU module's front panel includes the following:

- Twenty diagnostic LEDs
- One push-button

#### **Diagnostic LEDs**

In MOSCAD-L, the LEDs are arranged as shown below:

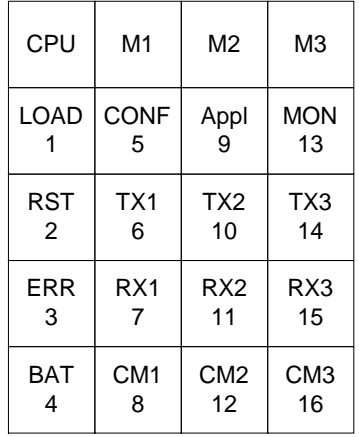

The upper row of four LEDs (CPU, M1, M2, M3) is used to indicate what information is displayed in the remaining sixteen LEDs (CPU, or I/O Module 1, 2 or 3). Each press of the push-button switches from CPU LED display to M1 to M2 to M3, and then back to CPU.

In any display mode, when blinking, M1, M2, and M3 also indicate I/O Module Fail. There are two possible reasons for I/O Module Fail:

(1) Missing I/O module

(2) Incorrect I/O module (doesn't match configuration in Flash)

#### **CPU RESET (RST LED)**

In the CPU LED display, one LED is NOT always under software control. This is the RST LED (second row, first column). When ONLY the CPU LED and the RST LED are on, then the CPU is in RESET state and these LEDs are hardware controlled.

When ONLY the RST LED is on during startup (CPU LED OFF), the CPU is performing power up tests.

#### **CPU LEDs on startup: SERIOUS FAILURE (CPU FAIL)**

When a SERIOUS FAILURE is found during startup power up tests, the ERR LED will blink (CPU LED OFF). For example, on ROM fail, or RAM fail, or CREATE fail, the ERR LED will blink, and the LEDs in columns 3 and 4 will contain the error code indicating the CPU error. (See list of errors under CPU Fail in MOSCAD *[Diagnostic](#page-44-0) [LEDs](#page-44-0)* above.)

#### **AI LEDs**

If both the UDF and the OVF LED for a channel are on, this indicates that the specified AI channel is not calibrated. If this occurs in the field, it indicates a hardware problem with the IO module.

#### **DC On-Off Switch**

In MOSCAD-L versions up to and including V2.0x, switching DC OFF with the DC On-Off switch normally causes COLD RESTART. This is different than MOSCAD, which has a Lithium Battery backup to provide WARM RESTART.

As of version V2.40, WARM RESTART may be triggered on MOSCAD-L (e.g. to replace a faulty I/O module,) if you have AC FAIL (see below) when you switch DC OFF. First disconnect the PWR IN connector, and wait until the PWR LED goes off. This is AC FAIL. Then switch DC OFF. Replace the I/O module. When DC is switched ON again, you should get WARM RESTART, if the battery is connected and functioning. Don't forget to reconnect the PWR IN connector; otherwise the battery will be drained. This procedure enables WARM RESTART on systems with Solar Panel which never have AC FAIL.

COLD RESTART is performed by switching DC OFF with the DC On-Off switch, while pushing the push-button. ( $\geq$  V2.40)

#### **LEDs Timeout**

By default, LEDs are always displayed. Even the command "Disable leds display" in "Leds Test" in the "HW Test" in the ToolBox will not turn any LEDs off. However, it is possible to set a time out for the LEDs. In the Site Configuration, use the "Advanced" menu, choose "General System Parameters" and then "Leds". The "Leds operating mode" has a default value of "Light always". This may be changed to "Light up to time out". The default time out is 600 seconds, which is ten minutes.

When the time out is reached, the LEDs turn off. This provides a small savings in electricity. Pressing the push-button will re-light the LEDs in CPU mode. When working in "Light up to time out" mode, the command "Disable leds display" in "Leds Test" in the "HW Test" in the ToolBox will turn all the LEDs off. Then the command "Enable leds display" will relight the LEDs in CPU mode.

## **Push-button PB1**

#### **Push-button during normal operation**

When the push-button is pressed once momentarily, the display is activated. Every consecutive short pressing of the push-button advances the display mode in those modules where more than one display mode is available.

One long press (several seconds): Test LEDS. This will light all LEDS regardless of the display mode. When the push-button is released, the display will return to the CPU display state. However, after pressing for ten seconds the display will return to the CPU display state, even if the push-button is still pressed.

One very long press (thirty/forty seconds): Erase Flash. During normal operation, press the push-button and hold it down continuously (thirty/forty seconds) until the LEDs blink

three times. Then the MOSCAD-L will erase the User Configuration, Application and everything else in the Flash memory. After that, CPU RESET will occur.

### **Push-button during startup**

Push-button pressed while power turned on: Download System. CPU LED begins to blink (all other LEDs off). CPU is in "Download System to Flash" mode.

Push-button pressed after power is turned on and all LEDs are on: Erase User Flash.

During startup, while all LEDs are on, press the push-button and hold it down continuously until the LEDs blink three times. Then the MOSCAD-L will erase the User Configuration, Application and everything else in the Flash memory. After that, CPU RESTART will occur.

The push-button is also used when downloading system software (see *System Downloader* section in *System Setup and Diagnostics Tools* manual.)

## **I/O Modules**

The RTU uses modular design with a variety of modules, such as:

- Input modules, for discrete inputs and input counters or analog inputs
- Output modules, for discrete outputs or analog outputs
- Mixed input/output modules

# **RTU Software**

The RTU software design is based on an object-oriented Multi-Tasking Executive System (MTE). It has been designed so that during "cold start-up" it creates all software entities needed to support the different hardware modules and communication ports as configured via Site Configuration program by the system engineer. This permits the use of only one standard software package for all RTUs and provides flexibility in supporting the application requirements without sacrificing efficiency.

The software supports a communication protocol based on the OSI model (published by ISO). The protocol comprises all of the seven recommended layers, adapted for SCADA.

The RTU software also provides the following:

- Ladder application processes divided to run under up to five different priorities, to improve time efficiency. Another ten tasks can be run by 'C' Toolkit.
- Real time symbolic monitor debugger for the Ladder Diagram application.
- Clean power-down/power-up recovery of the RTU (supported by software and hardware). After power-up, the RTU continues from the same task that was suspended. The RTU's real time clock continues to advance with battery power during the outage time. The application decides whether anything is to be done about "lost" time.
- Clock synchronization between various RTUs; can be activated via the ToolBox or a Ladder application.
- Background "house keeping" of the software entities to detect software and hardware malfunctions.
- An error logger to store all abnormal conditions (software and hardware) for retrieval at any time by the Programming Toolbox Error Logger from any port in the system (not necessarily on the same RTU).
- Diagnostics of every software entity (using symbolic entity names) in the RTU, provided from any port in the system.

The RTU **does not have** option jumpers **or** potentiometers. All options and adjustments are software controlled. This increases reliability while reducing the risk of forgetting adjustments.

# **MDLC Communication Protocol**

The MDLC communication protocol is based on the OSI (Open Systems Interconnection) model published by ISO. The protocol comprises the seven recommended layers adapted for SCADA, in which every RTU is simultaneously a distributed control unit and a communication node serving itself as well as other units.

Information is transmitted in the form of variable-length digital words. Advanced security techniques are employed to provide protection against false messages.

The protocol is efficient for transferring small quantities of information, such as measurements and discrete statuses, as well as for transferring large quantities of information, such as downloading software applications, including data base, process, etc.

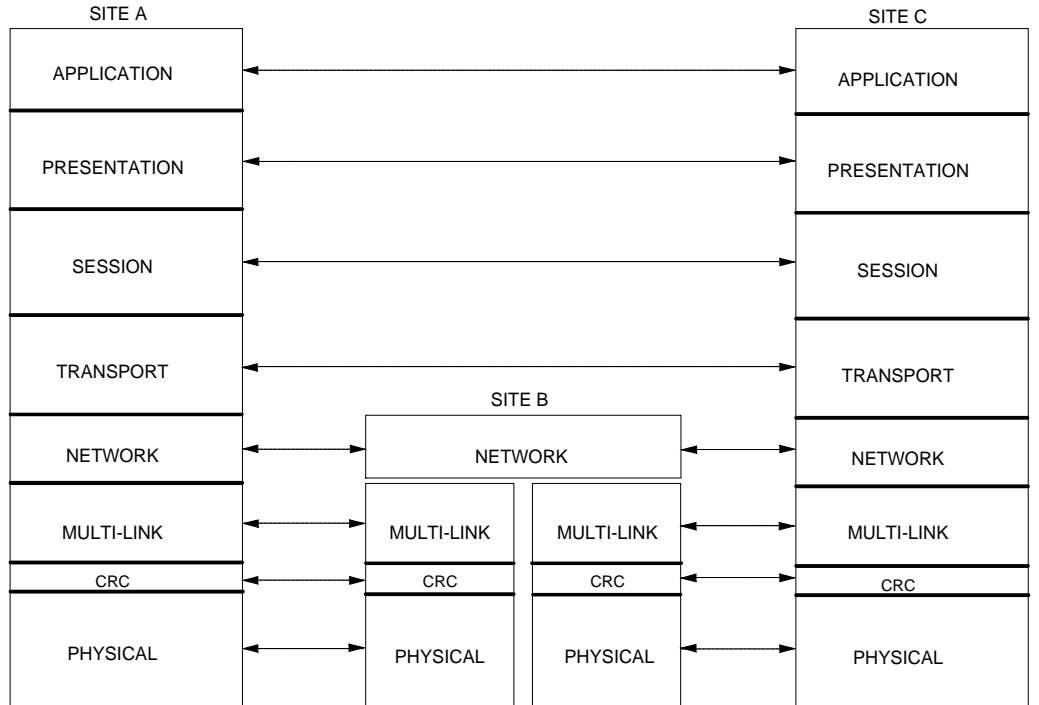

The following subparagraphs describe the seven layers of the protocol, shown in the figure above:

- Physical layer.
- Link layer.
- Network layer.
- Transportation layer.
- Session layer.
- Presentation layer.
- Application layer.

# **Physical Layer**

The physical layer comprises the various communication ports and their associated software.

The software contains all the specific handling required by the communication ports and provides an identical interface to the link layer. In this way, it is possible to define a standard entity for the link layer.

The software is flexible and adapts itself to the number of ports and their various types as defined by the user, but the possibility of defining a large number of ports of various types does not impair software efficiency.

The physical ports may also be configured to provide hard-copy printout to a printer.

# **Link Layer**

The function of the link layer is to ensure proper communication over a single communication channel. The information is stored in variable-length frames where the link layer protocol contains the following fields (for a DATA frame):

- The address of the unit to which the DATA is transmitted.
- The address of the transmitting unit.
- The number of the frame.
- CRC for error detection.

Dual addressing is used to allow RTU-to-RTU transmission without central intervention, transmission to several centrals, or a hierarchical system where some of the RTUs serve as sub-centrals for the lower hierarchies.

During reception, the address is identified by hardware (and **not** by software) at the physical level, in order not to spend software time on checking words that are not intended for that specific RTU. This preliminary screening enables reception of at least four different addresses per RTU: single address to access a specific RTU, broadcast address to access a group of RTUs, and two additional addresses enabling various communication operations.

A link entity associated with a channel may receive several types of information: information that is intended for that specific RTU and information passing through it and is designated to other RTUs. The link entity transmits an acknowledgment (ACK) to each RTU according to the DATA received from it. The ACK word is separated from the DATA word, since the RTU receiving the DATA is not necessarily the same RTU to which the ACK is addressed.

The ACK word enables the receiving site to identify the missing frames and retransmit only those frames, thus saving air time by not repeating all the information transmitted. The CRC is 32 bits or 16 bits per CCITT definition.

The frame synchronization (FLAG), at the beginning and at the end of each word, is transmitted in different ways for different physical ports.

# **Network Layer**

A system is defined as a network whenever it uses more than one communication medium, such as wireline and/or various radios, as well as Store & Forward repeaters, all on a single frequency. The communications in the network occur among nodes, which physically may be RTUs, centrals, or repeaters.

The network layer and its protocol are responsible for routing packets in the network via the various nodes to enable communication between any two sites in the network.

It is possible to access any application anywhere in the system from any port in the system, such as the RS-232 ports of the various RTUs, for purposes of definition, monitoring, modification, diagnostics, error logging, etc.

# **Transportation Layer**

The transportation layer ensures END-to-END completeness of the information transmission (between the RTU that has transmitted the message and the one that should receive it). This layer transfers the DATA in an orderly fashion to the session layer above it. The protocol of this layer assigns sequential numbers to the packets (independent of the numbers assigned by the link layer) and transmits an ACK word to indicate that the DATA is complete and all packets are transferred in the appropriate order to the layer above.

The transport layer performs multiplexing, thus enabling several session entities (logical channels) to operate via one physical port or several physical ports. It is possible to define any number of logical channels, regardless of the number of physical channels defined.

# **Session Layer**

The session layer enables the definition of any number of entities (instances), which are capable of conducting a session with a parallel entity in another RTU, a central, or a subcentral. These entities and their protocol simultaneously conduct several sessions between any two sites, i.e., to simultaneously run several applications such as data transfer, diagnostics, monitoring, etc., without interference between the applications. The session handling includes the following:

- Start session.
- Synchronization of message direction.
- End session.
- Abort session.
- Re-synchronize session.

The session layer also provides for transfer of **short** one-frame messages from one site to the parallel application at another site without the need to start a session.

# **Presentation Layer**

This layer handles the presentation of the DATA received from the various applications within the various packets. It performs the following:

- Checks that the information transferred to the application is complete.
- Compresses the information.
- Encrypts the information.
- Checks authentication.

# **Application Layer**

This layer contains all the communication applications required for maintaining a SCADA system, as detailed below:

- a. Application enabling bi-directional data transfer upon request from the data bases of the sites.
- b. Software for downloading configuration to the sites:
	- I/O modules definition.
	- Communication ports definition.
- c. Software for downloading and monitoring application software (defined by the user in the ladder diagram language) to the sites, including:
	- Definition of the data structure.
	- Object code of processes.
	- Real-time symbolic monitoring of data base and processes.
- d. Application for transmitting events and short messages.
- e. Application for broadcasts.
- f. Application for remote diagnostics of the hardware and the software.
- g. Application for the retrieval of error messages stored in the error logs of the sites.
- h. Application for the calibration of A/D and D/A modules.
- i. Application for communication analysis and accumulation of statistics.
- j. General Downloader to download various blocks (e.g. site configuration, ladder applications, network configuration, phone book, "C" blocks, third party drivers, x.25 conversion table, IP conversion table, etc.)